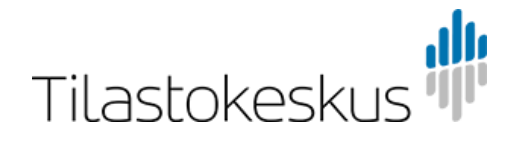

Työeläkelaitosten varatiedonkeruu (EPSQ), CSV-ohjeet ja teknisten muuttujien kuvaus

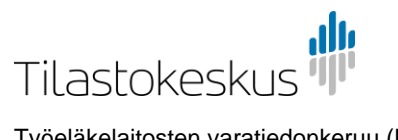

# Sisällys

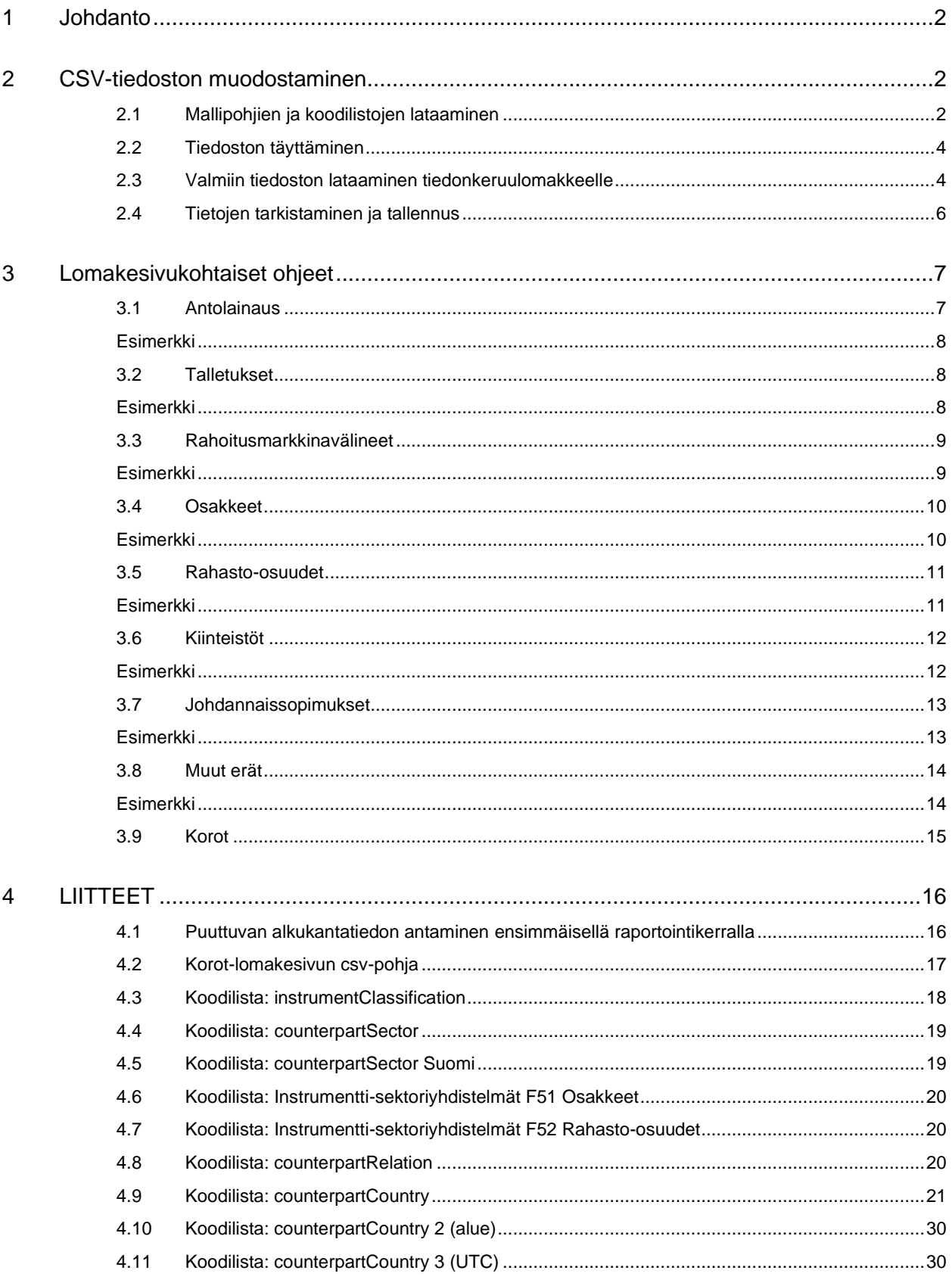

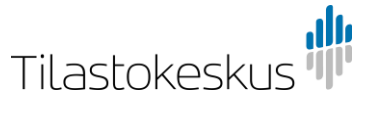

# <span id="page-2-0"></span>1 Johdanto

Ohjeessa kuvataan tietojen antaminen Työeläkelaitosten varatiedonkeruuseen csvliitetiedostojen avulla. Ohje sisältää tekniset ohjeet csv-tiedostojen muodostamiseen ja lähettämiseen.

Liitetiedostopalvelun avulla on mahdollista ilmoittaa csv-muodossa tuoreinta neljännestä koskevat tiedot. Aiempiin neljänneksiin liittyvät muutokset syötetään lomakkeelle manuaalisesti. Myös uusimman neljänneksen tiedot voi vaihtoehtoisesti syöttää manuaalisesti.

Viimeisin versio tästä ohjeesta sekä muut tiedonkeruuseen liittyvät ohjeet löytyvät Tilastokeskuksen verkkosivuilta Tiedonkeruut-osiosta [tiedonkeruun omalta](http://www.stat.fi/keruu/telq/index.html)  [sivustolta.](http://www.stat.fi/keruu/telq/index.html)

## <span id="page-2-1"></span>2 CSV-tiedoston muodostaminen

### <span id="page-2-2"></span>2.1 Mallipohjien ja koodilistojen lataaminen

CSV-tiedoston muodostamiseen tarvitaan aluksi csv-mallipohja, joka sisältää teknisten muuttujien nimet sarakeotsikkoina. Jokaisella lomakesivukokonaisuudella on oma mallipohjansa, jonka nimi koostuu alkuosasta EPSQ ja lomakesivukohtaisesta loppuosasta:

- 1. Antolainaus, EPSQ\_F4
- 2. Talletukset, EPSQ\_F2
- 3. Rahoitusmarkkinavälineet, EPSQ\_F3
- 4. Osakkeet, EPSQ\_F51
- 5A. Sijoitusrahasto-osuudet rahaston rekisteröintipaikan mukaan, EPSQ\_F52
- 5B. Sijoitusrahasto-osuudet rahaston sijoituskohteen mukaan, EPSQ\_F52\_UTC
- 6. Kiinteistöt, EPSQ\_N1
- 7. Johdannaissopimukset, EPSQ\_finderivatives
- 8. Muut erät, EPSQ\_other
- 9. Korot, EPSQ\_interest

Mallipohjien sisältämissä sarakeotsikoissa on eroja, joten käytä vain kunkin lomakesivun omaa pohjaa.

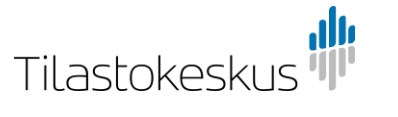

Mallipohjat voi ladata tiedonkeruun omilta sivuilta. Vaihtoehtoisesti kutakin lomakesivua koskeva mallipohja löytyy kyseisen lomakesivun tiedostojen lähetyspalvelusta, kohdasta "Muu ladattava materiaali".

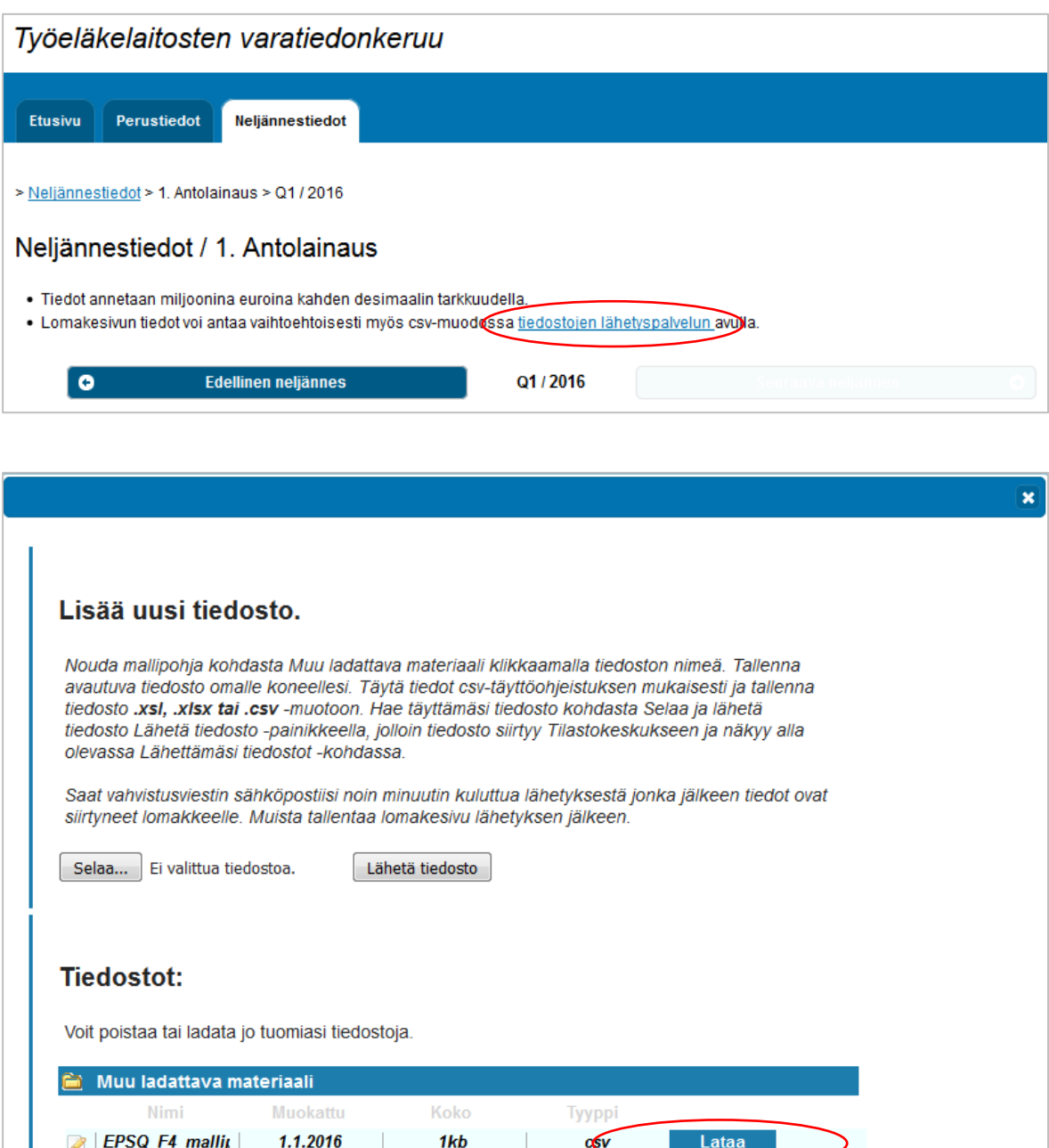

Tallenna mallipohjat tietokoneellesi .xls, .xlsx tai .csv -muodossa.

Mallipohjien lisäksi tarvitset csv-täytön koodilistoja, jotka ovat tämän ohjeen [liitteinä.](#page-18-0) Ne ovat ladattavissa myös tiedonkeruun omilta sivuilta Exceltaulukkoina.

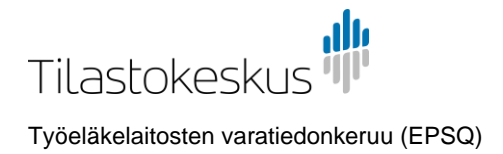

### <span id="page-4-0"></span>2.2 Tiedoston täyttäminen

Tiedoston ensimmäisen rivin tulee sisältää mallipohjassa luetellut sarakeotsikot. Älä tee niihin muutoksia.

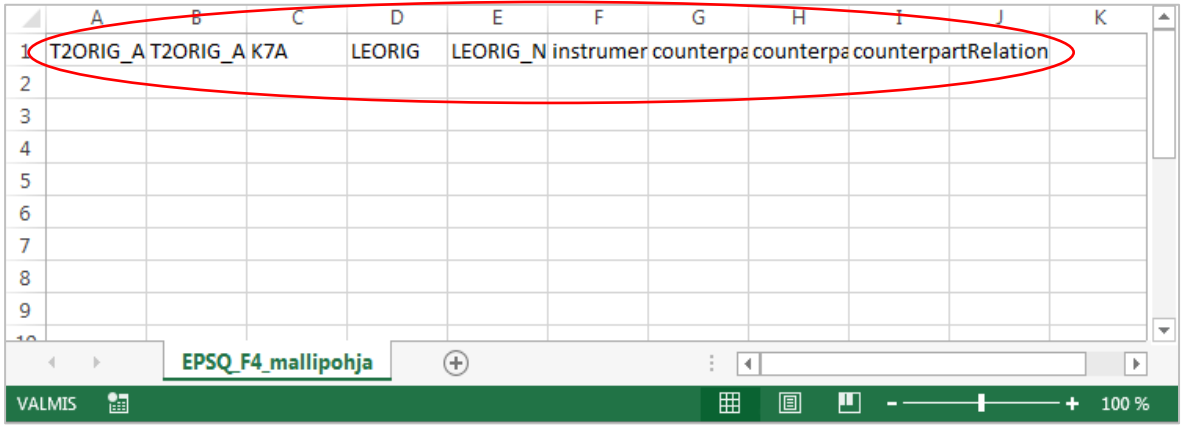

Jokainen erä luokittelevine muuttujineen annetaan omalle rivilleen tiedostoon, otsikkorivin alapuolelle. Tiedostojen lähetyspalvelu ei tee luvuille laskutoimituksia, joten tietojen tulee olla summattuina tasolle, jolla niitä kysytään lomakkeessa.

Kenttien välisinä erottimina voi csv-tekstitiedostossa käyttää pilkun sijaan myös puolipistettä tai sarkainta, kunhan sama erotinmerkki ei esiinny tiedostossa desimaalierottimena.

Tiedostojen lähetyspalvelu hyväksyy csv-tiedostojen ohella myös .xls- ja .xlsxmuotoiset tiedostot.

*Arvokenttään* annetaan lukuarvo miljoonina euroina kahden desimaalin tarkkuudella. Desimaalierotin voi olla pilkku tai piste. Muussa valuutassa kuin euroina oleva tieto tulee muuntaa euroiksi.

CSV-tiedosto ei sisällä saraketta alkukantatiedon antamista varten, koska neljänneksen alkukanta esitäytetään lomakkeelle edellisen neljänneksen loppukannan perusteella. Alkukanta on normaalisti lukittu ja muuttuu vain mikäli edellisen neljänneksen loppukantaa muutetaan. Ensimmäisellä vastauskerralla jotkin alkukantatiedot saattavat kuitenkin olla itse muokattavissa. Näihin kohtiin syötetään tiedot manuaalisesti. Esimerkki tällaisesta tilanteesta [liitteessä 4.1.](#page-16-1)

*Luokittelevaan kenttään* annetaan koodi kyseessä olevan muuttujan koodilistasta [\(liitteet 4.3–4.11\)](#page-18-0).

### <span id="page-4-1"></span>2.3 Valmiin tiedoston lataaminen tiedonkeruulomakkeelle

Tallenna valmis tiedosto omalle tietokoneellesi .csv, .xls tai .xlsx-muodossa. Lataa tiedosto sitten tiedonkeruulomakkeelle tiedostojen lähetyspalvelun kautta.

Hae täyttämäsi tiedosto omalta tietokoneeltasi kohdasta Selaa ja lähetä tiedosto Lähetä tiedosto -painikkeella.

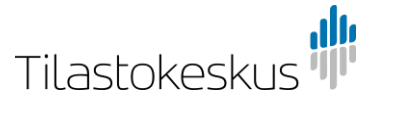

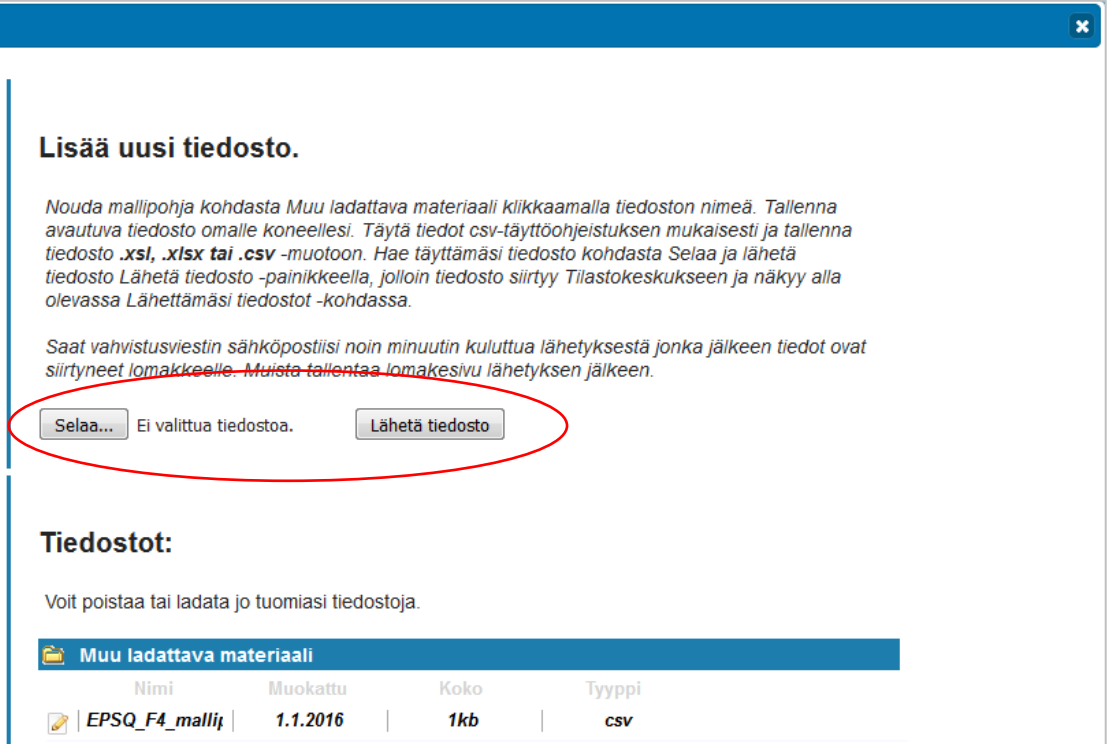

Tämän jälkeen tiedosto näkyy lähetyspalvelun Lähettämäsi tiedostot -kohdassa ja voit sulkea lähetyspalvelun.

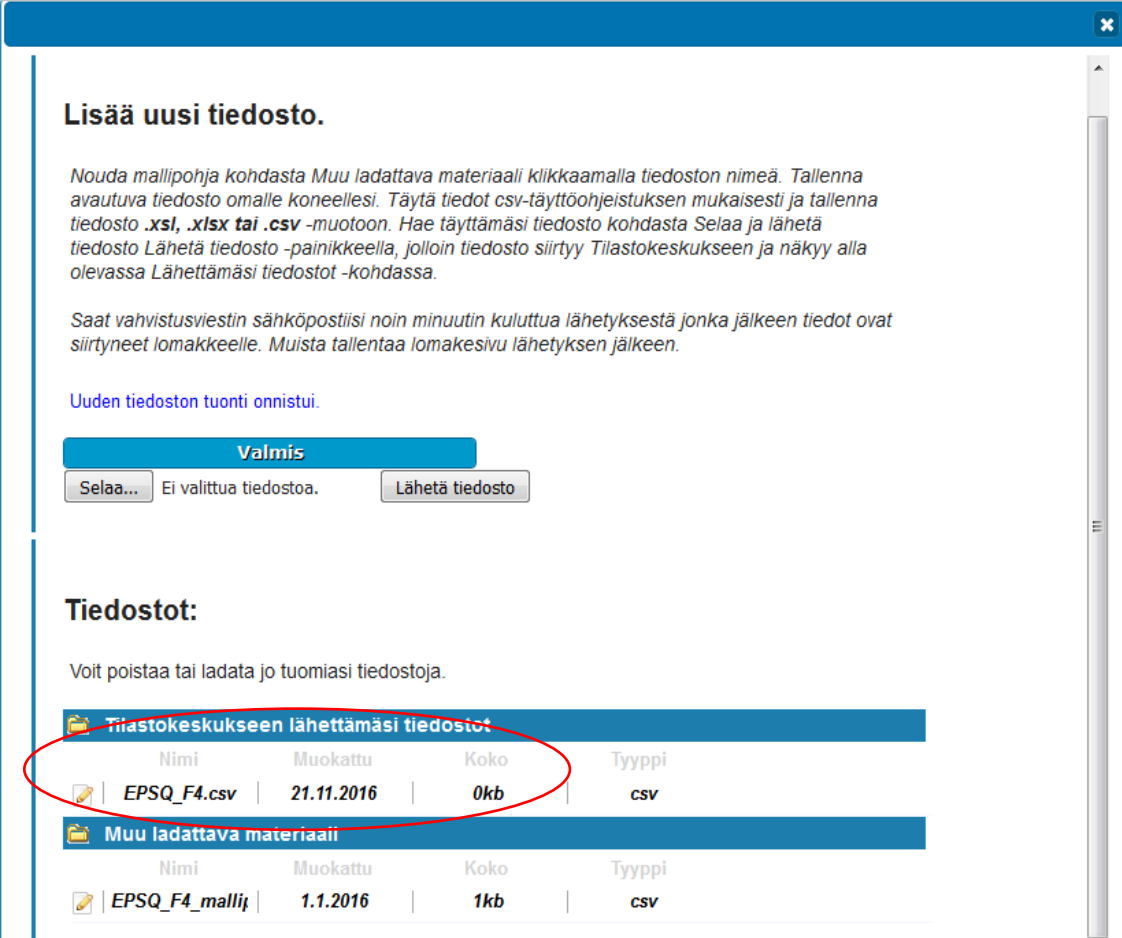

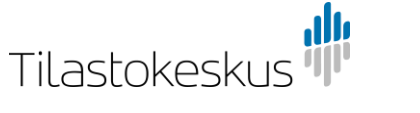

Kun tiedoston rakenne on hyväksytty ja tiedot ovat siirtyneet lomakkeelle, saat vahvistusviestin sähköpostiosoitteeseen, jonka olet antanut lomakkeen Perustiedot-sivulla. Jos tiedoston rakenteessa on ongelmia eikä siirto lomakkeelle onnistunut, saat virheilmoituksen. Tämä kestää tyypillisesti noin minuutin, enimmillään muutamia minuutteja.

Onnistuneen siirron jälkeen tiedot ilmestyvät näkyviin lomakesivulle, kun päivität sivunäkymän.

#### <span id="page-6-0"></span>2.4 Tietojen tarkistaminen ja tallennus

Tarkista antamiesi tietojen oikeellisuus. Jos tiedoissa on virheitä, tee tarvittavat korjaukset. Voit tehdä korjaukset csv-tiedostoon ja ladata siitä uuden version lomakkeelle tai korjata tietoja manuaalisesti suoraan lomakesivulle.

Uusi tiedosto korvaa lomakesivulle jo annetut tiedot niiden rivien osalta, joille tiedostosta löytyy vastine eli luokittelevat muuttujat ovat samat. Jos lomakesivulle on syötetty aiemmin rivejä, joita uusi tiedosto ei sisällä, nämä rivit eivät katoa lomakkeelta.

Merkitse lopuksi sivu valmiiksi ja tallenna. Tiedot siirtyvät Tilastokeskukseen vasta, kun jokainen lomakesivu on merkitty valmiiksi.

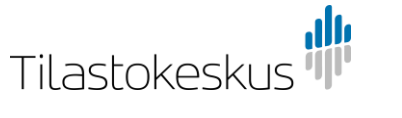

# <span id="page-7-0"></span>3 Lomakesivukohtaiset ohjeet

Seuraavassa on esitelty lomakesivukohtaisesti csv-tiedoston täyttöohjeet. Tekniset muuttujat, joihin annetaan lukuarvoja on merkitty harmaalla taustavärillä, luokittelevat muuttujat valkoisella.

### <span id="page-7-1"></span>3.1 Antolainaus

Ohje koskee mallipohjaa EPSQ\_F4.

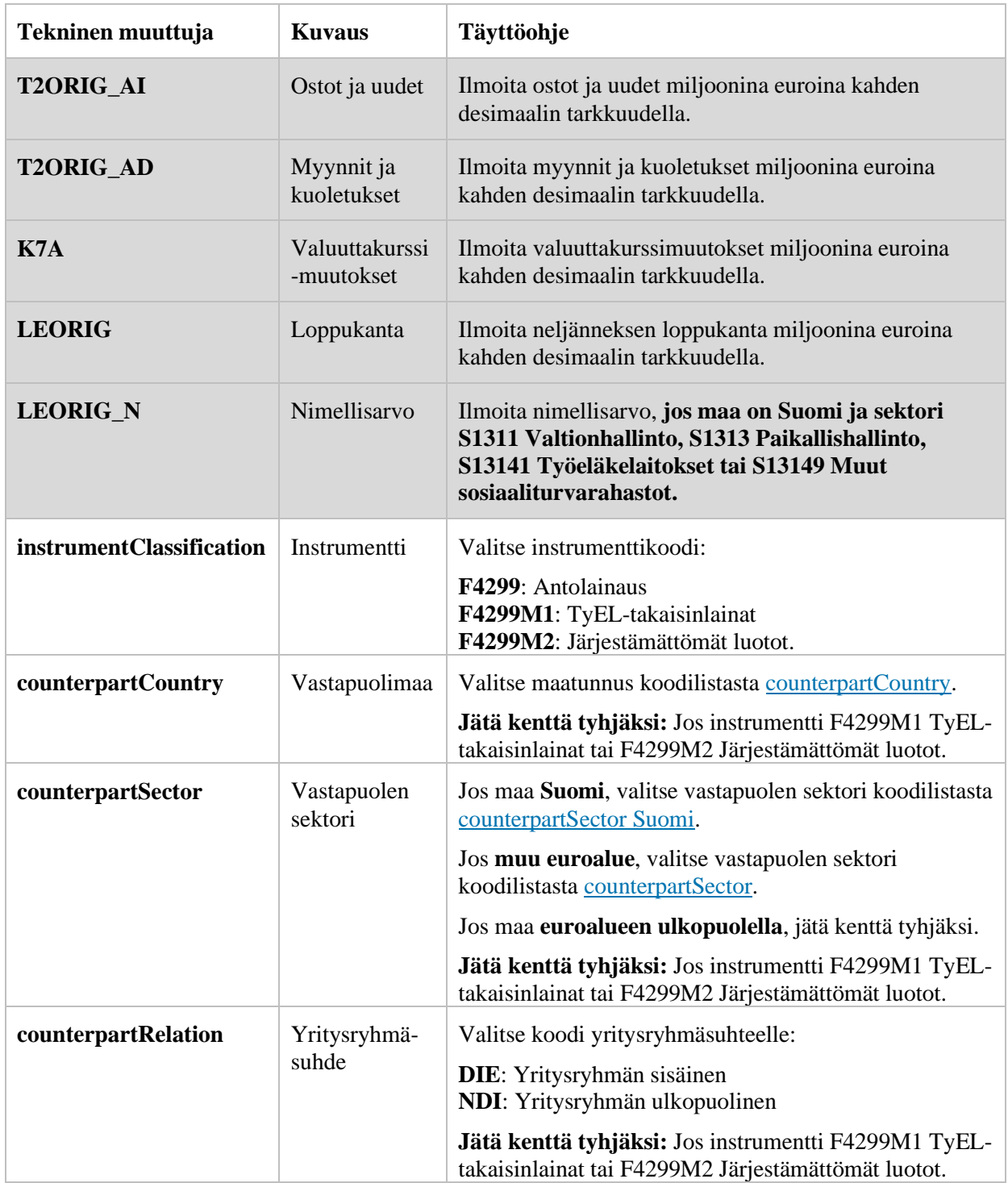

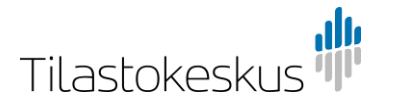

### <span id="page-8-0"></span>Esimerkki

Alla olevassa esimerkissä tiedonantaja on täyttänyt csv-tiedoston lomakesivulle 1 Antolainaus. Yritysryhmän sisäiseen antolainaukseen kuuluvat erät Suomeen ja Alankomaihin. Suomen osalta tiedonantaja ilmoittaa myös nimellisarvon (LEORIG\_N), koska vastapuolen sektori on Valtionhallinto (S1311). TyELtakaisinlainojen (F4299M1) ja järjestämättömien luottojen (F4299M2) osalta ei täytetä vastapuolimaa, -sektori eikä yritysryhmäsuhdetietoa.

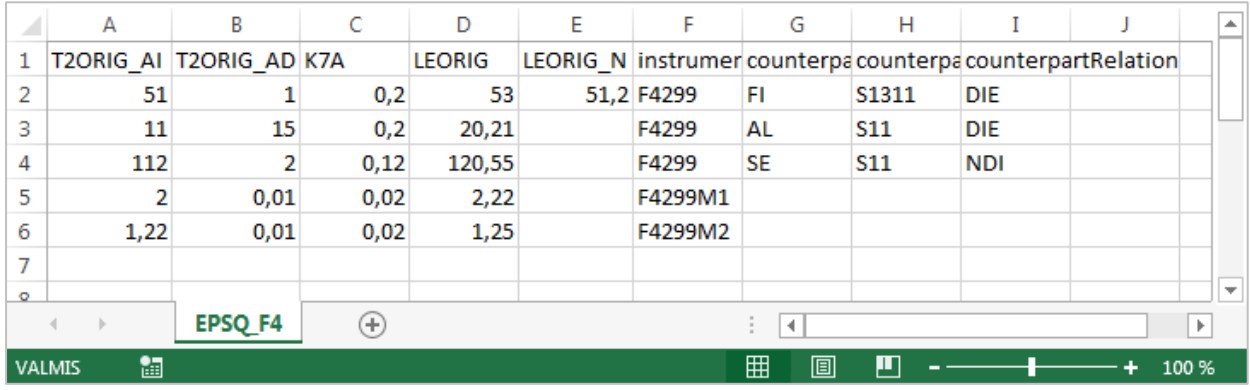

## <span id="page-8-1"></span>3.2 Talletukset

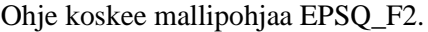

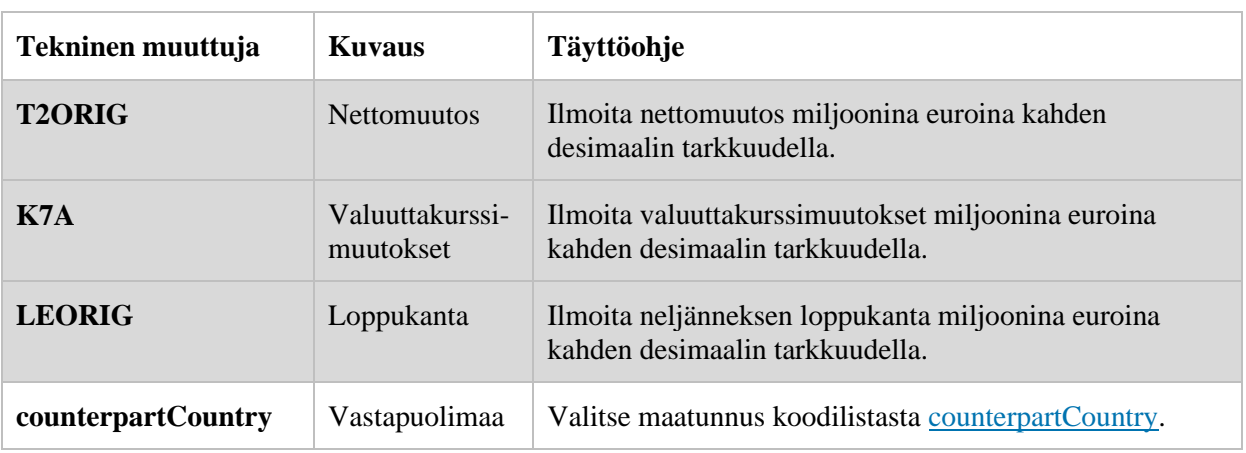

#### <span id="page-8-2"></span>Esimerkki

Alla olevassa esimerkissä tiedonantaja on täyttänyt csv-tiedoston lomakesivulle 2 Talletukset.

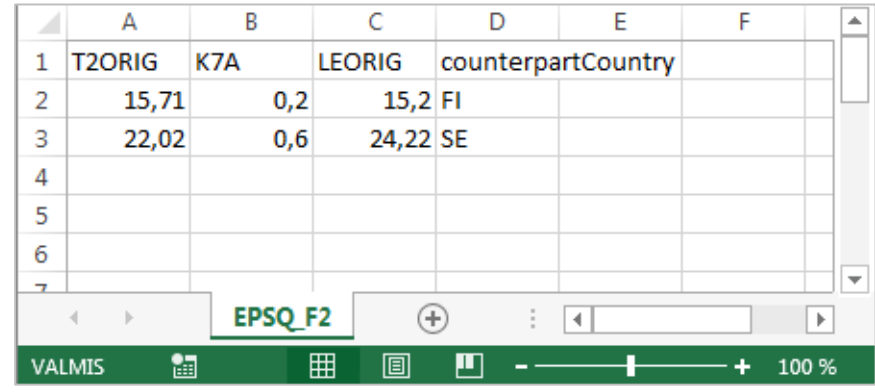

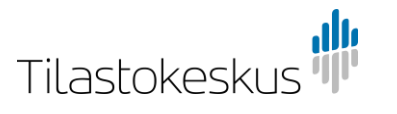

## <span id="page-9-0"></span>3.3 Rahoitusmarkkinavälineet

Ohje koskee mallipohjaa EPSQ\_F3.

| Tekninen muuttuja               | <b>Kuvaus</b>             | Täyttöohje                                                                                                    |
|---------------------------------|---------------------------|----------------------------------------------------------------------------------------------------|
| $T2_AI$                         | Ostot ja uudet            | Ilmoita ostot ja uudet miljoonina euroina kahden<br>desimaalin tarkkuudella.                                                            |
| $T2$ <sub><math>AD</math></sub> | Myynnit ja<br>kuoletukset | Ilmoita myynnit ja kuoletukset miljoonina euroina<br>kahden desimaalin tarkkuudella.                                                    |
| LE                              | Loppukanta                | Ilmoita neljänneksen loppukanta miljoonina euroina<br>kahden desimaalin tarkkuudella.                                                   |
| LE_N                            | Nimellisarvo              | Ilmoita nimellisarvo, jos maa on Suomi ja sektori<br>S1311 Valtionhallinto, S1313 Paikallishallinto tai<br>S1314 Sosiaaliturvarahastot. |
| instrumentClassification        | Instrumentti              | Valitse instrumenttikoodi:<br>F32: Joukkovelkakirjat<br><b>F31:</b> Rahamarkkinavälineet.                                               |
| <b>counterpartCountry</b>       | Vastapuolimaa             | Valitse aluetunnus koodilistasta counterpartCountry 2<br>(alue).                                                                        |
| counterpartSector               | Vastapuolen<br>sektori    | Valitse vastapuolen sektori koodilistasta<br>counterpartSector.                                                                         |

## <span id="page-9-1"></span>Esimerkki

Alla olevassa esimerkissä tiedonantaja on täyttänyt csv-tiedoston lomakesivulle 3 Rahoitusmarkkinavälineet.

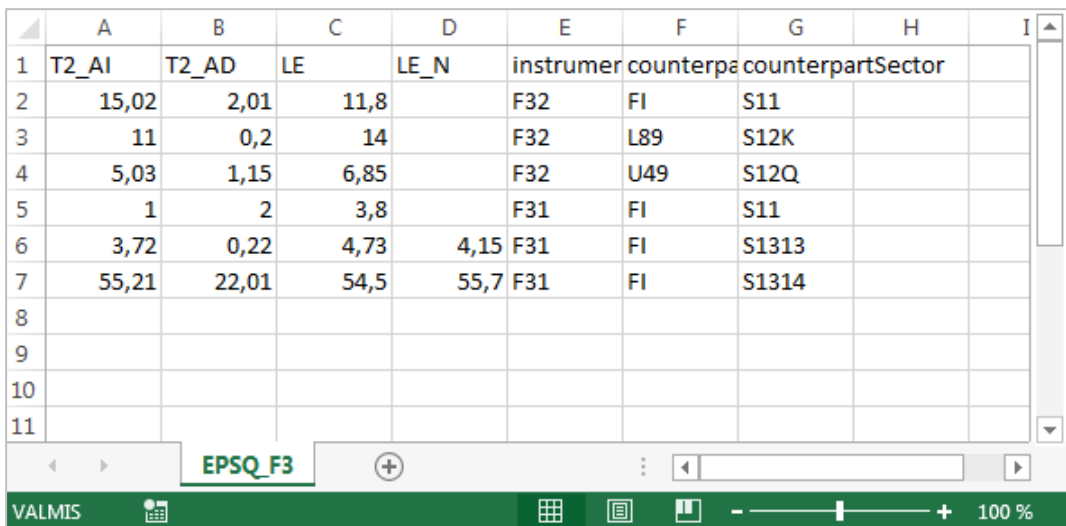

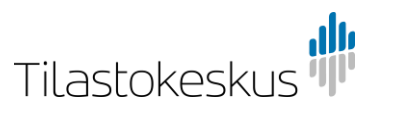

## <span id="page-10-0"></span>3.4 Osakkeet

Ohje koskee mallipohjaa EPSQ\_F51.

| Tekninen muuttuja               | <b>Kuvaus</b>             | Täyttöohje                                                                                                    |
|---------------------------------|---------------------------|----------------------------------------------------------------------------------------------------|
| $T2_AI$                         | Ostot ja uudet            | Ilmoita ostot ja uudet miljoonina euroina kahden<br>desimaalin tarkkuudella.                                                                                                    |
| $T2$ <sub>-AD</sub>             | Myynnit ja<br>kuoletukset | Ilmoita myynnit ja kuoletukset miljoonina euroina<br>kahden desimaalin tarkkuudella.                                                                                                    |
| LE                              | Loppukanta                | Ilmoita neljänneksen loppukanta miljoonina euroina<br>kahden desimaalin tarkkuudella.                                                                                                    |
| <i>instrumentClassification</i> | Instrumentti              | Osakkeet-lomakesivulla raportoidaan tiettyjä<br>instrumentti-sektoriyhdistelmiä. Valitse instrumentti ja<br>sitä vastaava sektori koodilistasta instrumentti-<br>sektoriyhdistelmät F51 Osakkeet. |
| <b>counterpartCountry</b>       | Vastapuolimaa             | Valitse aluetunnus koodilistasta counterpartCountry 2<br>(alue).                                                                                                    |
| counterpartSector               | Vastapuolen<br>sektori    | Osakkeet-lomakesivulla raportoidaan tiettyjä<br>instrumentti-sektoriyhdistelmiä. Valitse instrumentti ja<br>sitä vastaava sektori koodilistasta instrumentti-<br>sektoriyhdistelmät F51 Osakkeet. |

#### <span id="page-10-1"></span>Esimerkki

Alla olevassa esimerkissä tiedonantaja on täyttänyt csv-tiedoston lomakesivulle 4 Osakkeet. Instrumentti-sektoriyhdistelmät on valittu koodilistan [instrumentti](#page-20-0)[sektoriyhdistelmät F51 Osakkeet](#page-20-0) mukaisesti ja aluekoodit koodilistan [counterpartCountry 2 \(alue\)](#page-30-0) mukaisesti.

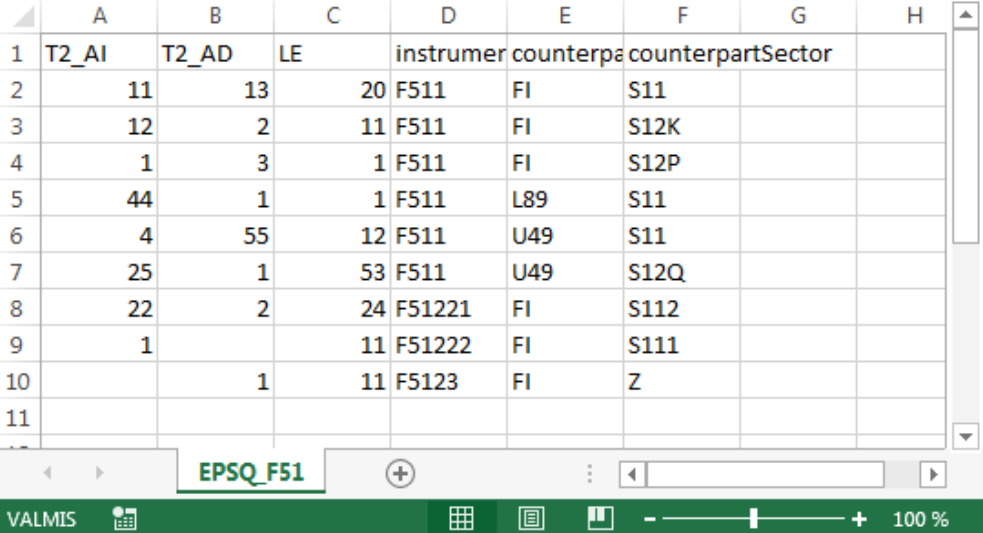

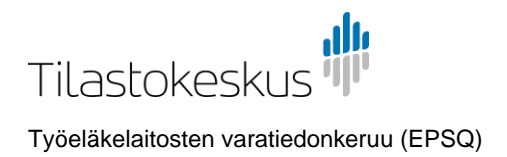

### <span id="page-11-0"></span>3.5 Rahasto-osuudet

Ohje koskee mallipohjia EPSQ\_F52 ja EPSQ\_F52\_UTC.

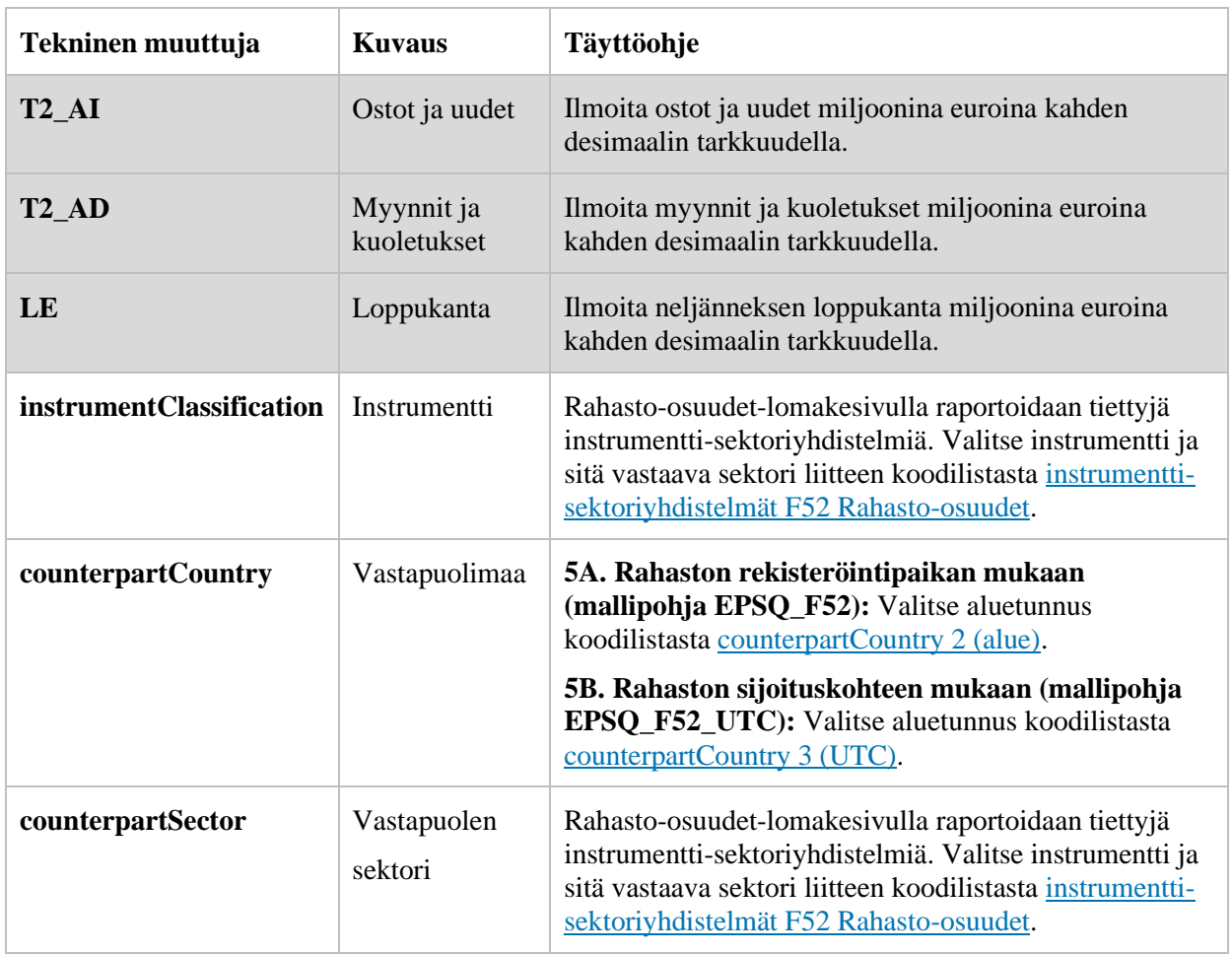

### <span id="page-11-1"></span>Esimerkki

Alla olevassa esimerkissä tiedonantaja on täyttänyt csv-tiedoston lomakesivulle 5 Rahasto-osuudet osion 5A Sijoitusrahasto-osuudet rahaston rekisteröintipaikan mukaisesti (mallipohja EPSQ\_F52). Lomakesivun toinen osio 5B Sijoitusrahastoosuudet rahaston sijoituskohteen mukaan eroaa ainoastaan vastapuolimaakoodilistan osalta. CSV-tiedostoon on valittu instrumentti-sektoriyhdistelmät koodilistasta "instrumentti-sektoriyhdistelmät F52 Rahasto-osuudet".

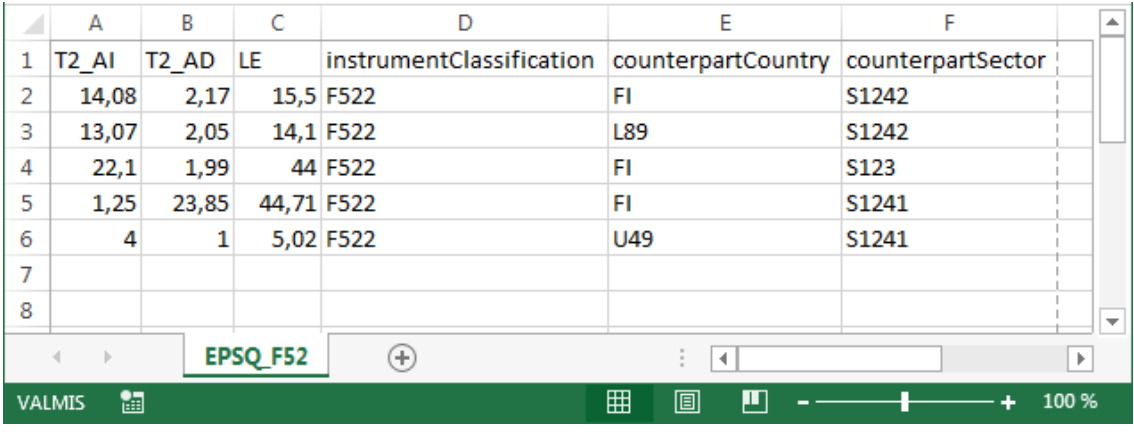

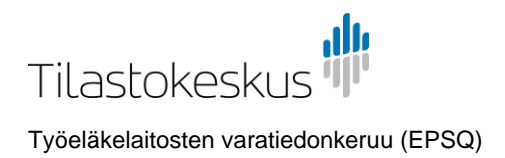

### <span id="page-12-0"></span>3.6 Kiinteistöt

## Ohje koskee mallipohjaa EPSQ\_N1.

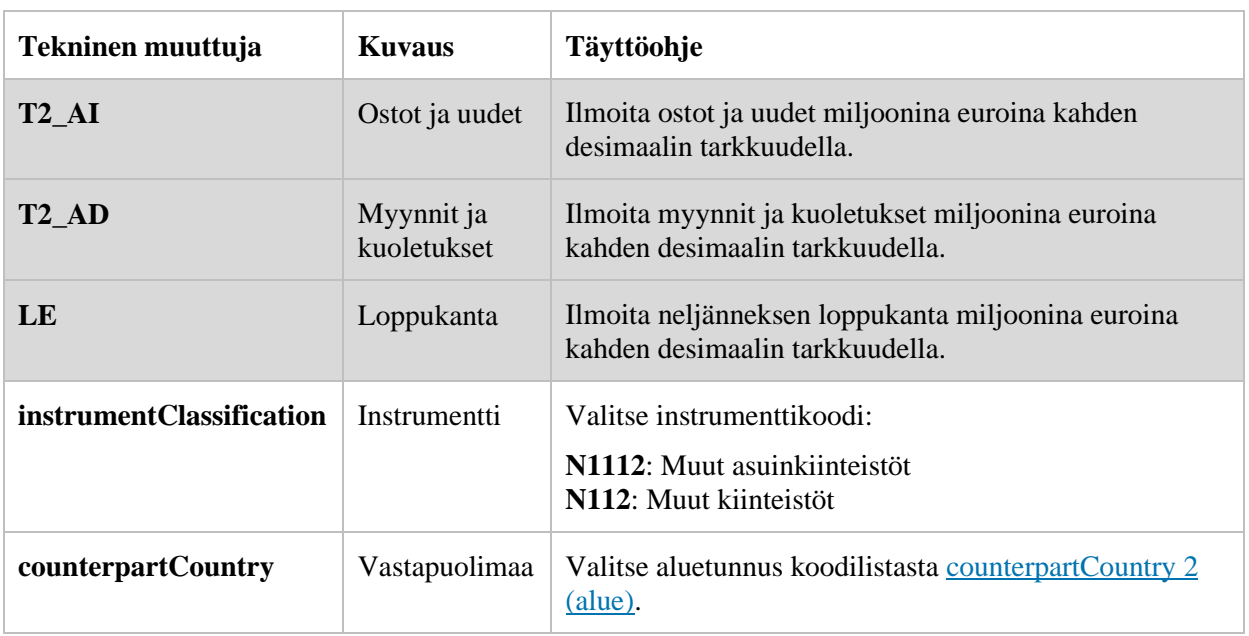

#### <span id="page-12-1"></span>Esimerkki

Alla olevassa esimerkissä tiedonantaja on täyttänyt csv-tiedoston lomakesivulle 6 Kiinteistöt.

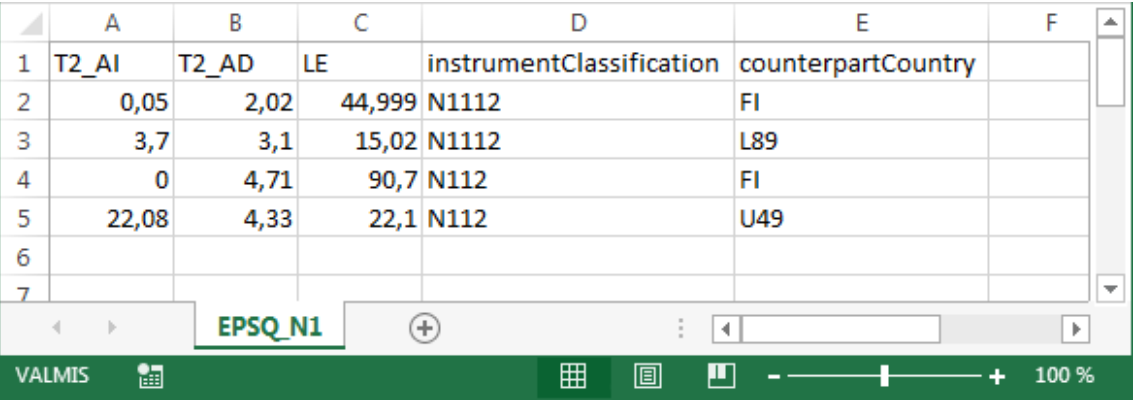

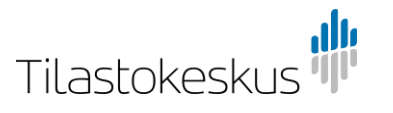

## <span id="page-13-0"></span>3.7 Johdannaissopimukset

Ohje koskee mallipohjaa EPSQ\_finderivatives.

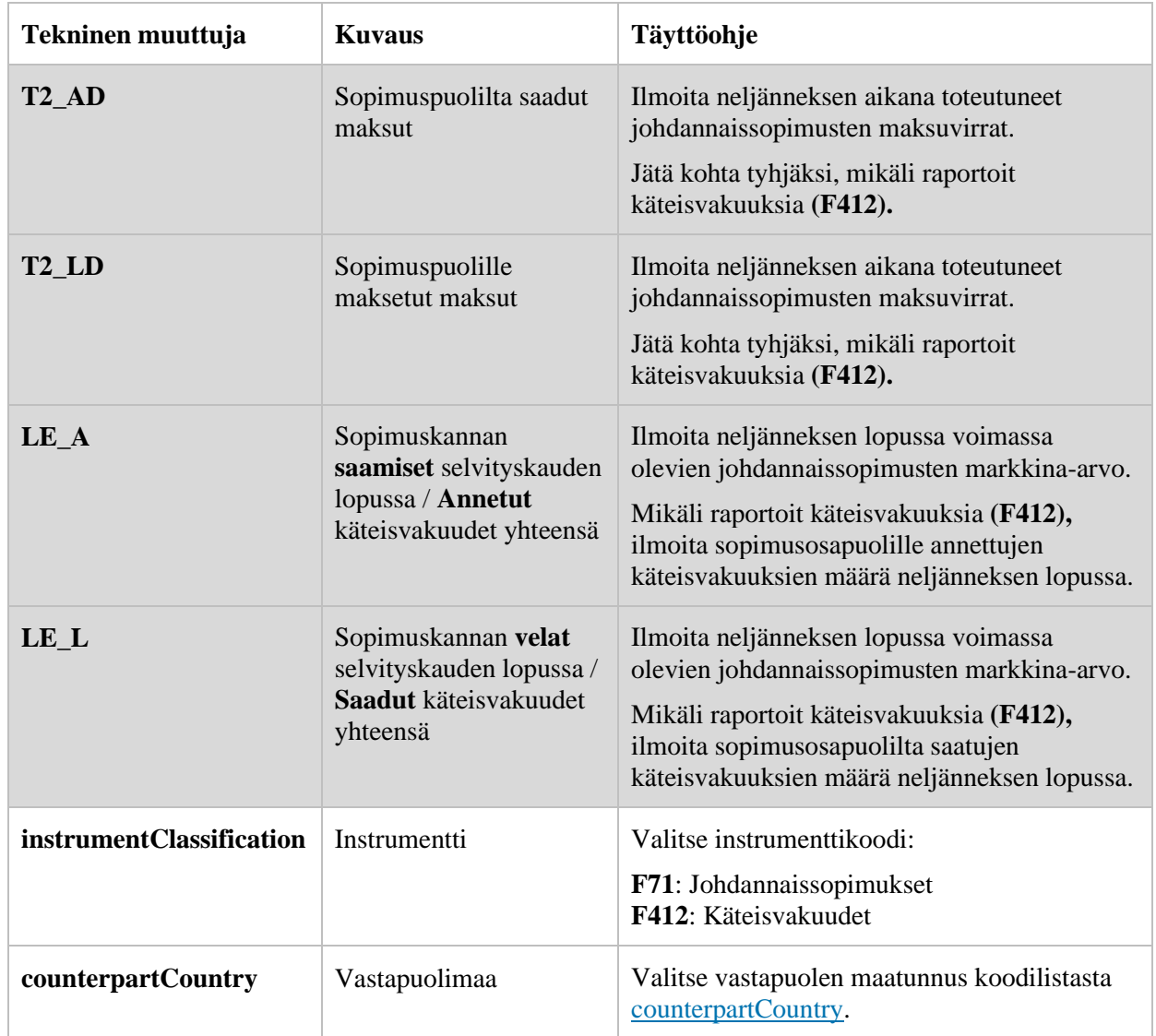

#### <span id="page-13-1"></span>Esimerkki

Alla olevassa esimerkissä tiedonantaja on täyttänyt csv-tiedoston lomakesivulle 7 Johdannaissopimukset. Tiedonantaja raportoi johdannaissopimusten maksuja ja bruttoarvoja sekä käteisvakuuksia vastapuolimaille Suomi ja Ruotsi.

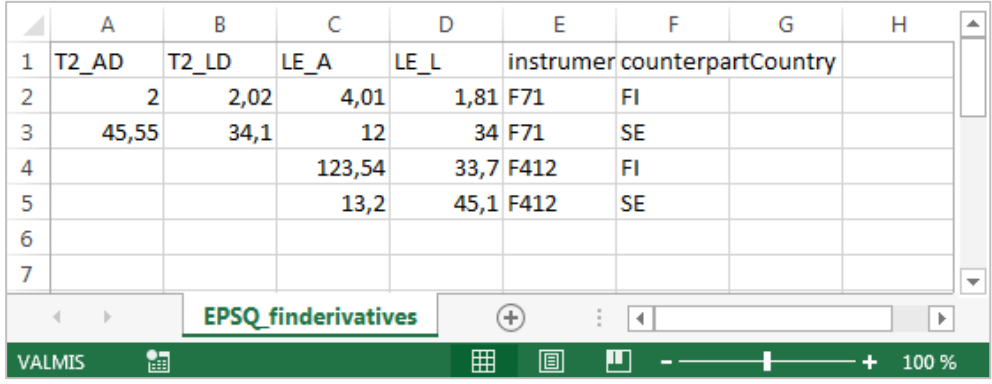

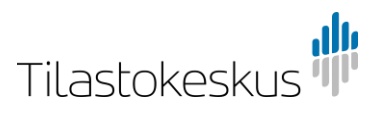

## <span id="page-14-0"></span>3.8 Muut erät

Ohje koskee mallipohjaa EPSQ\_other.

| Tekninen muuttuja        | <b>Kuvaus</b>                | Täyttöohje                                                                                                    |
|--------------------------|------------------------------|----------------------------------------------------------------------------------------------------|
| <b>T2ORIG</b>            | Nettomuutos                  | Ilmoita nettomuutos miljoonina euroina kahden<br>desimaalin tarkkuudella.                                                                                                    |
| K7A                      | Valuuttakurssi-<br>muutokset | Ilmoita valuuttakurssimuutokset miljoonina euroina<br>kahden desimaalin tarkkuudella.                                                                                                    |
| <b>LEORIG</b>            | Loppukanta                   | Ilmoita neljänneksen loppukanta miljoonina euroina<br>kahden desimaalin tarkkuudella.                                                                                                    |
| instrumentClassification | Instrumentti                 | Valitse koodi instrumentille koodilistasta<br>instrumentClassification.                                                                                                    |
| counterpartCountry       | Vastapuolimaa                | Valitse maatunnus koodilistasta counterpartCountry.<br>Jätä kenttä tyhjäksi, jos instrumentti:<br>F91 Muut arvopaperit ja sijoitukset<br>F891 Kauppahintasaamiset tai -velat.                           |
| assetLiability           | Saaminen/Velka               | Valitse koodi sen mukaan, onko kyseessä saaminen<br>vai velka:<br>A: Saaminen<br>L: Velka                                                                                                    |
| counterpartRelation      | Yritysryhmä-<br>suhde        | Valitse koodi yritysryhmäsuhteelle:<br>DIE: Yritysryhmän sisäinen<br>NDI: Yritysryhmän ulkopuolinen<br>Z: Jos instrumentti F91 Muut arvopaperit ja<br>sijoitukset, F891 Kauppahintasaamiset tai -velat. |

#### <span id="page-14-1"></span>Esimerkki

Alla olevassa esimerkissä tiedonantaja on täyttänyt csv-tiedoston lomakesivulle 8 Muut erät. Muiden arvopaperien ja sijoitusten (F91) sekä Kauppahintasaamisten ja -velkojen (F891) osalta vastapuolen maatieto on jätetty tyhjäksi ja yritysryhmäsuhde on Z.

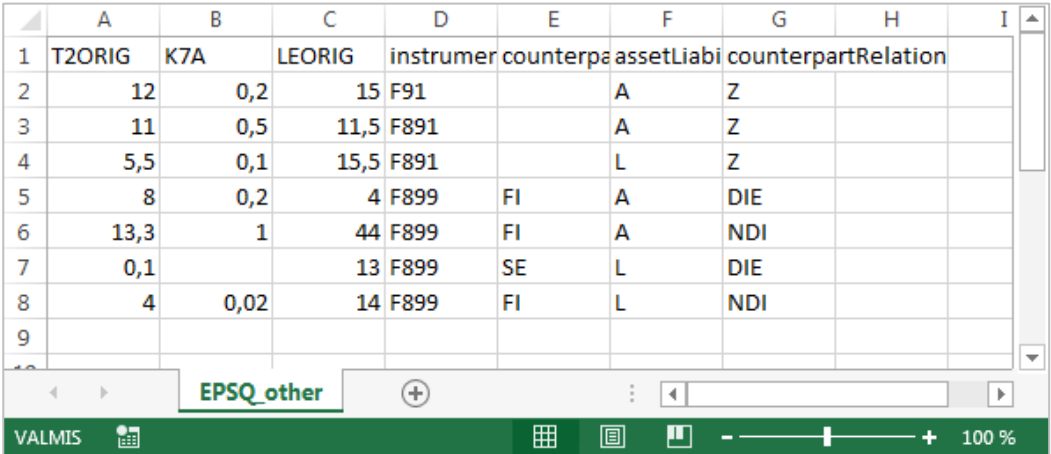

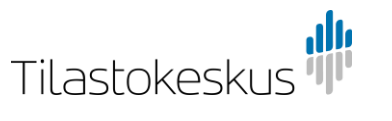

## <span id="page-15-0"></span>3.9 Korot

Ohje koskee mallipohjaa EPSQ\_interest.

| Tekninen muuttuja               | <b>Kuvaus</b>                    | Täyttöohje                                                                                                    |
|---------------------------------|----------------------------------|----------------------------------------------------------------------------------------------------|
| <b>NT_D411</b>                  | Suorite-<br>perusteinen<br>korko | Ilmoita neljänneksen aikana kertynyt suoriteperusteinen<br>korko miljoonina euroina kahden desimaalin<br>tarkkuudella. |
| <b>NT D411A</b>                 | Maksettu<br>korko                | Ilmoita neljänneksen aikana maksettu korko miljoonina<br>euroina kahden desimaalin tarkkuudella.                       |
| <b>NKA_D411</b>                 | Muut<br>muutokset                | Ilmoita muut neljänneksen aikana tapahtuneet muutokset<br>miljoonina euroina kahden desimaalin tarkkuudella.           |
| creditDebit                     | Hyvitys/<br>Veloitus             | Esitäytetty EPSQ_interest-csv-mallipohjaan                                                                             |
| <i>instrumentClassification</i> | Instrumentti                     | Esitäytetty EPSQ_interest-csv-mallipohjaan                                                                             |
| counterpartRelation             | Yritysryhmä-<br>suhde            | Esitäytetty EPSQ_interest-csv-mallipohjaan                                                                             |
| counterpartSector               | Vastapuolen<br>sektori           | Esitäytetty EPSQ_interest-csv-mallipohjaan                                                                             |

Korot-lomakesivun csv-täyttö poikkeaa muista sivuista, sillä luokittelevat tiedot on esitäytetty csv-mallipohjaan. Esitäytettyihin tietoihin ei tule tehdä muutoksia.

Korkotiedot annetaan vasta, kun muut lomakesivut on täytetty. Korkorivit ovat sidoksissa muilla lomakesivuilla ilmoitettuihin eriin siten, että kukin korkorivi aktivoituu täytettäväksi vasta, kun siihen liittyvään erään on annettu tietoja. Mikäli korkotietoja yritetään antaa liitetiedoston avulla sellaiselle instrumentille, jolle ei ole annettu tietoja varsinaisilla lomakesivuilla, tiedot eivät päädy lomakkeelle, vaan kyseiset korkorivit jäävät tyhjiksi.

Korkorivien numeroinnissa viitataan riviä vastaavan instrumentin numerointiin muilla lomakesivuilla. Esimerkiksi Korot-lomakesivun kohdassa 1.1 annetaan korkotiedot Antolainaus-lomakesivun kohdassa 1.1 Yritysryhmän sisäiset lainat ilmoitetuista eristä.

Korkotietoja ei eritellä vastapuolimaan suhteen. Vastapuolen sektorin suhteen eriteltyjä korkotietoja kysytään muutamissa kohdissa, joissa vastapuoli on kotimainen julkisyhteisö.

Katso [liitteestä 4.2](#page-17-0) tarkempi ohjeistus korkojen csv-mallipohjan riveistä.

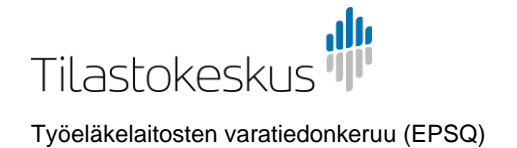

# <span id="page-16-0"></span>4 LIITTEET

## <span id="page-16-1"></span>4.1 Puuttuvan alkukantatiedon antaminen ensimmäisellä raportointikerralla

CSV-tiedosto ei sisällä saraketta alkukantatiedon antamista varten, koska neljänneksen alkukanta esitäytetään lomakkeelle normaalisti edellisen neljänneksen loppukannan perusteella.

Seuraavassa esimerkissä uusi tiedonantaja antaa csv-tiedoston avulla tietoja osioon 1.1 Yritysryhmän sisäinen antolainaus. Esitäyttöä ei ole tässä tapauksessa voitu tehdä, joten tiedonantaja syöttää alkukannat lomakkeelle manuaalisesti.

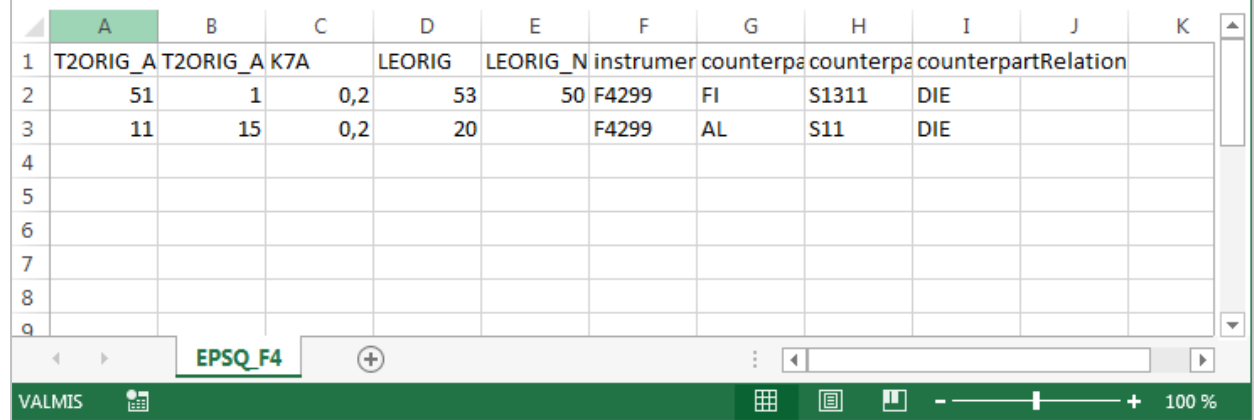

CSV-tiedostoon syötetyt tiedot:

Lomakesivu csv-tiedoston lähetyksen jälkeen. Puuttuvat alkukannat täytetään manuaalisesti lomakkeelle.

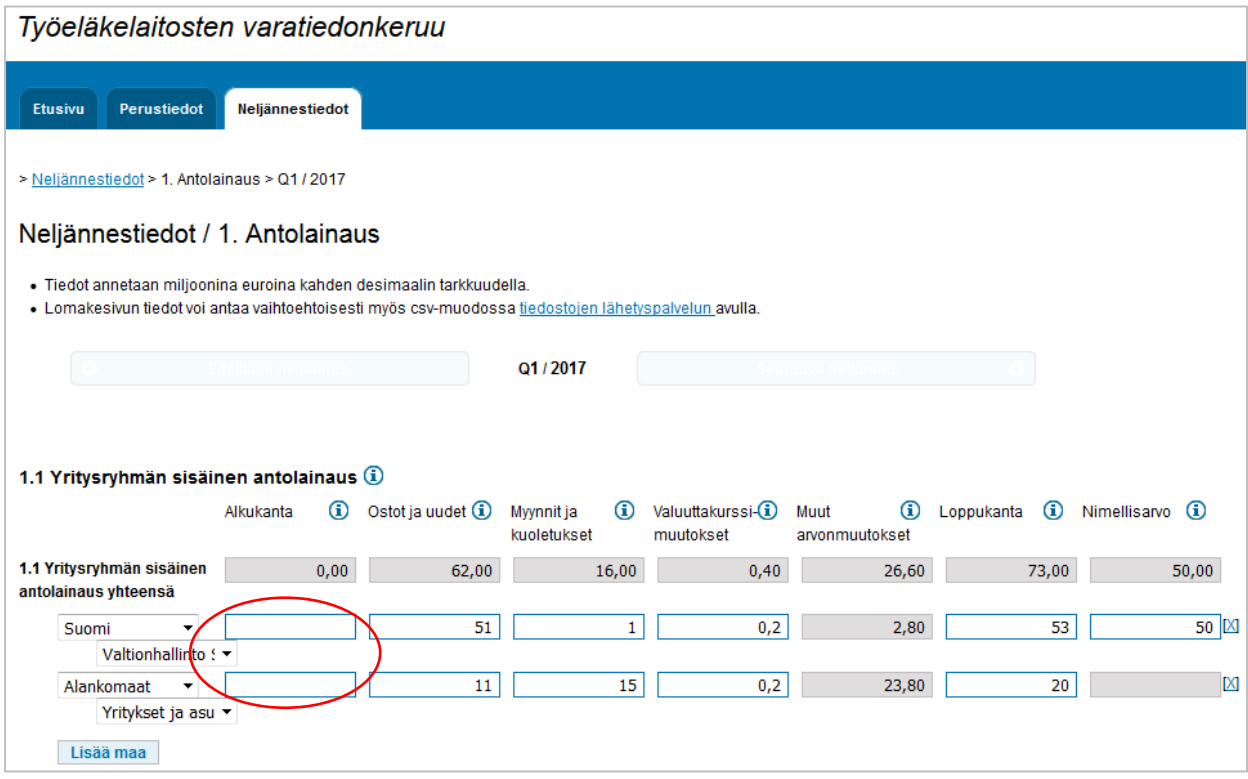

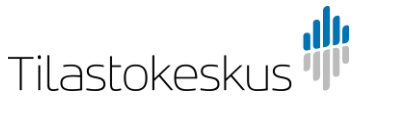

# <span id="page-17-0"></span>4.2 Korot-lomakesivun csv-pohja

Esimerkissä on havainnollistettu Korot-lomakesivun csv-pohjan rakenne ja avattu riveittäin, mihin kohtaan lomakkeella kukin csv-mallipohjan rivi liittyy. Tyhjät kentät ovat arvokenttiä, joihin syötetään lukuarvot.

Korkorivien numeroinnissa viitataan riviä vastaavan instrumentin numerointiin muilla lomakesivuilla. Esimerkiksi rivillä 1.1 annetaan aggregoidut korkotiedot Antolainaus-lomakesivun erästä 1.1 Yritysryhmän sisäiset lainat. Korkotietoja ei eritellä vastapuolimaan suhteen, ja vastapuolen sektorin suhteenkin vain muutamissa kohdissa, joissa vastapuoli on kotimainen julkisyhteisö.

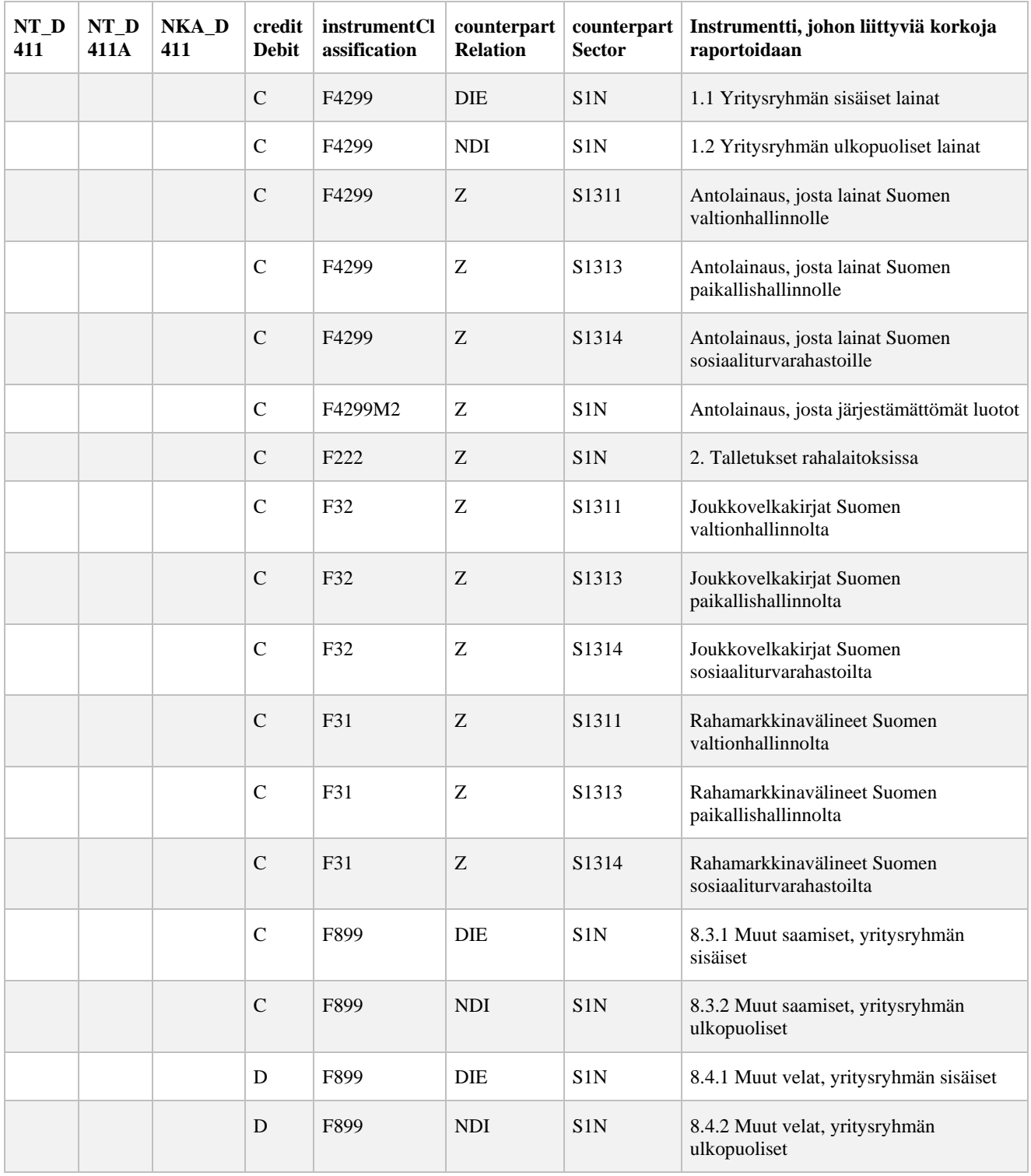

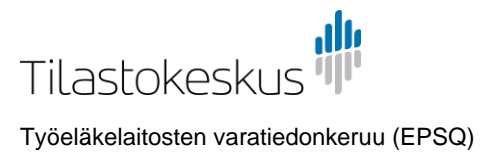

## <span id="page-18-0"></span>4.3 Koodilista: instrumentClassification

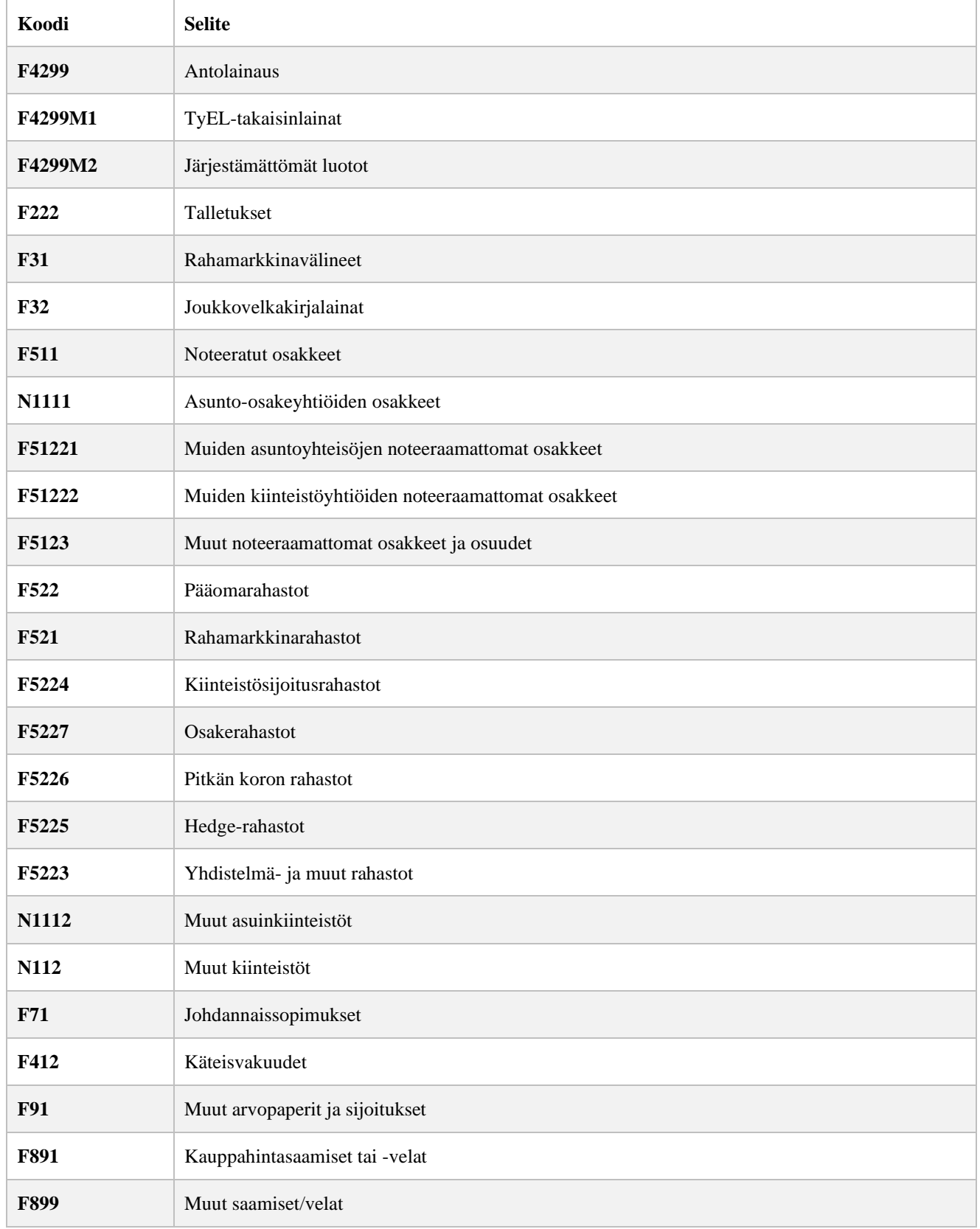

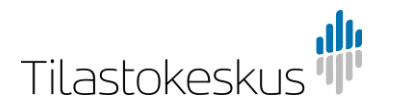

## <span id="page-19-0"></span>4.4 Koodilista: counterpartSector<sup>1</sup>

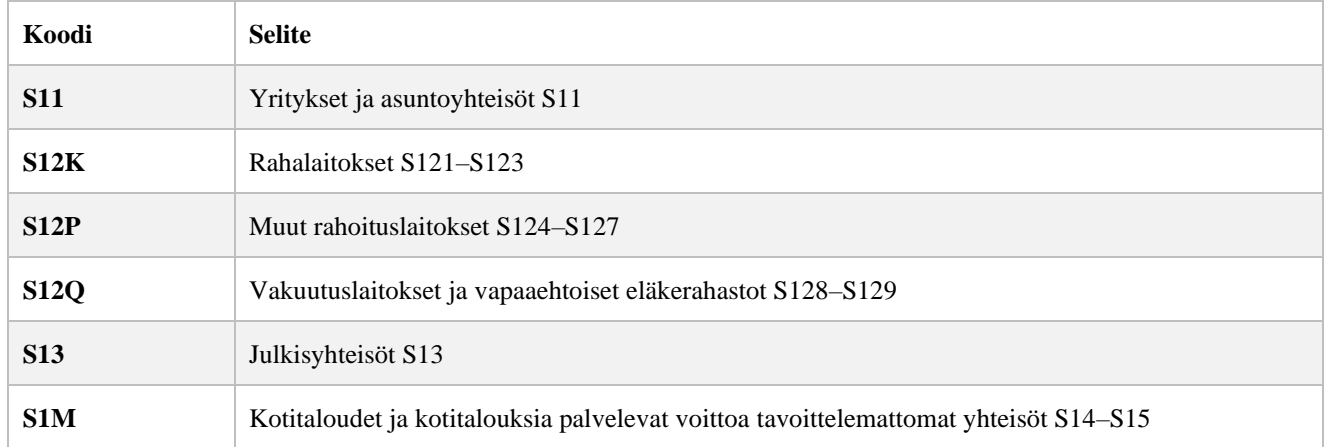

## <span id="page-19-1"></span>4.5 Koodilista: counterpartSector Suomi<sup>1</sup>

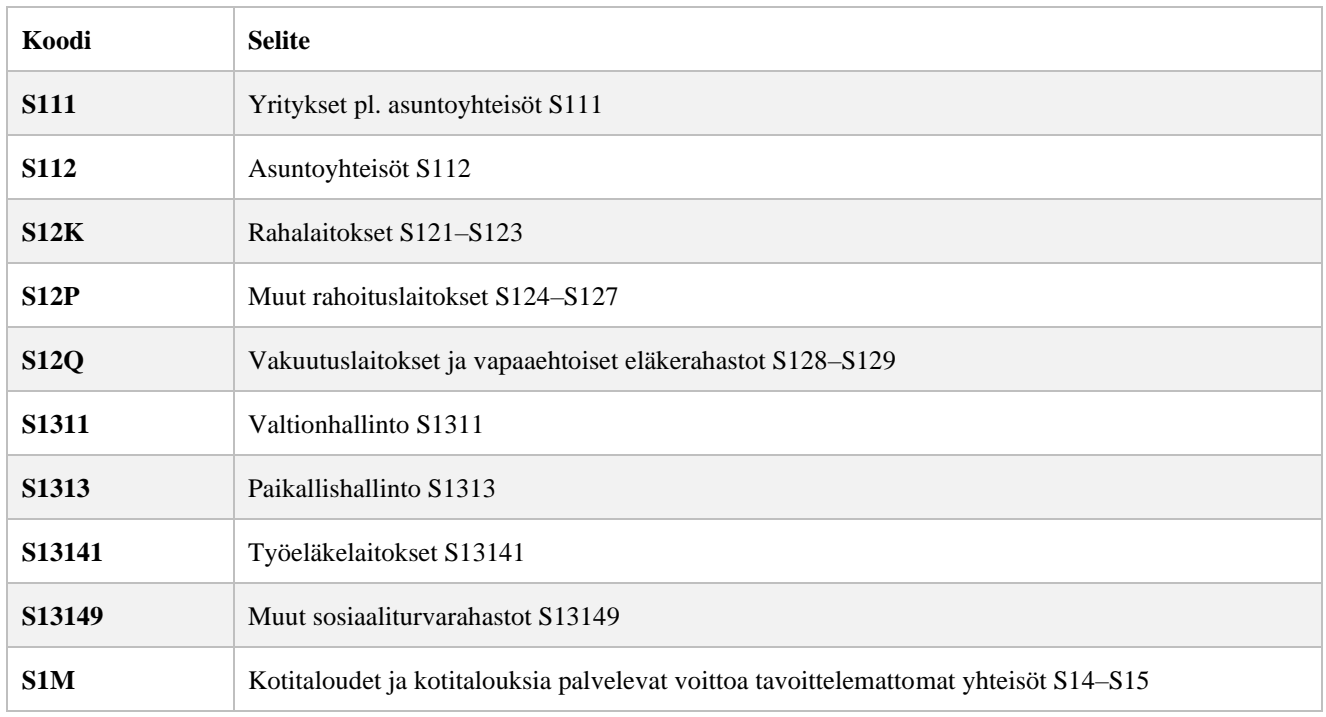

<sup>1</sup> Lisäksi Korot-sivun csv-tiedostossa käytetään sektorikoodia S1N erille, joita ei jaotella vastapuolen sektorin mukaan. Luokittelevat muuttujat on kuitenkin valmiiksi esitäytetty lomakesivun csv-mallipohjaan. Koodia ei käytetä muualla lomakkeella.

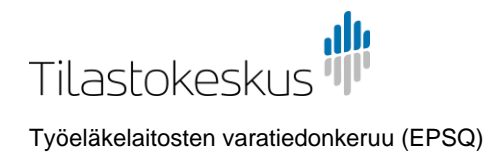

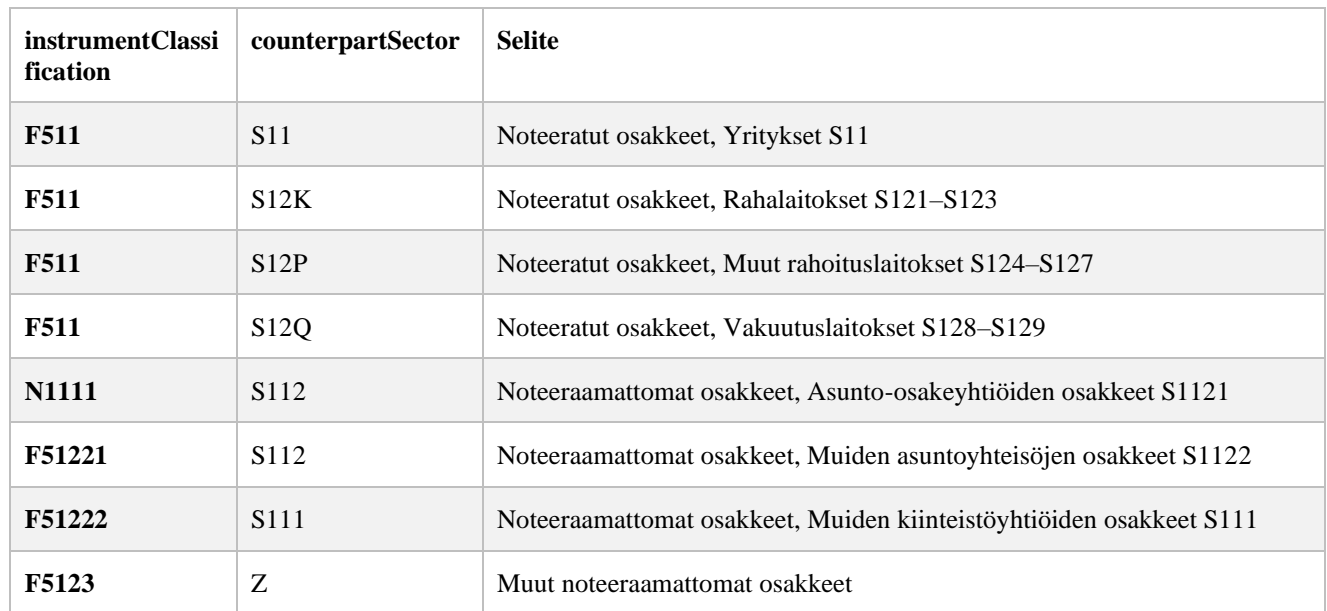

## <span id="page-20-0"></span>4.6 Koodilista: Instrumentti-sektoriyhdistelmät F51 Osakkeet

# <span id="page-20-1"></span>4.7 Koodilista: Instrumentti-sektoriyhdistelmät F52 Rahasto-osuudet

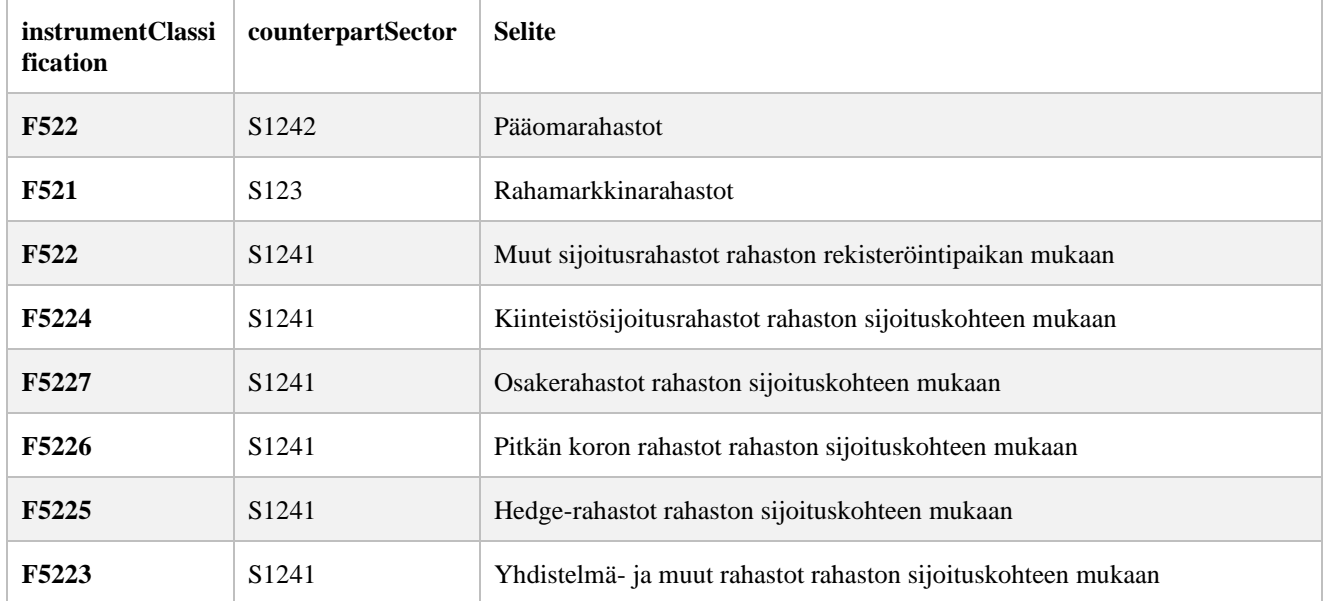

## <span id="page-20-2"></span>4.8 Koodilista: counterpartRelation

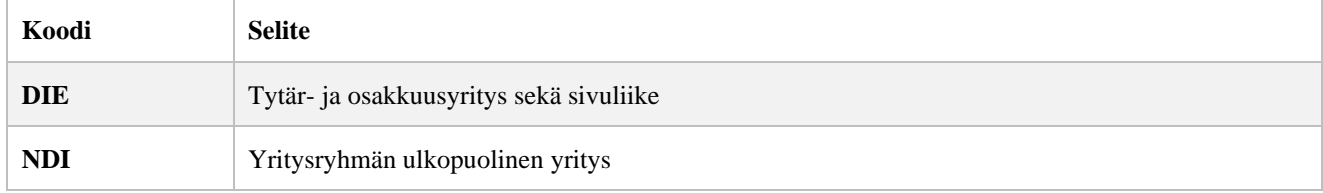

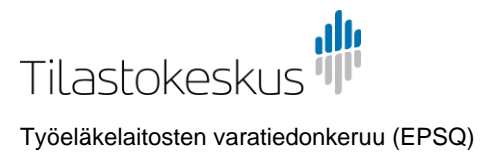

# <span id="page-21-0"></span>4.9 Koodilista: counterpartCountry

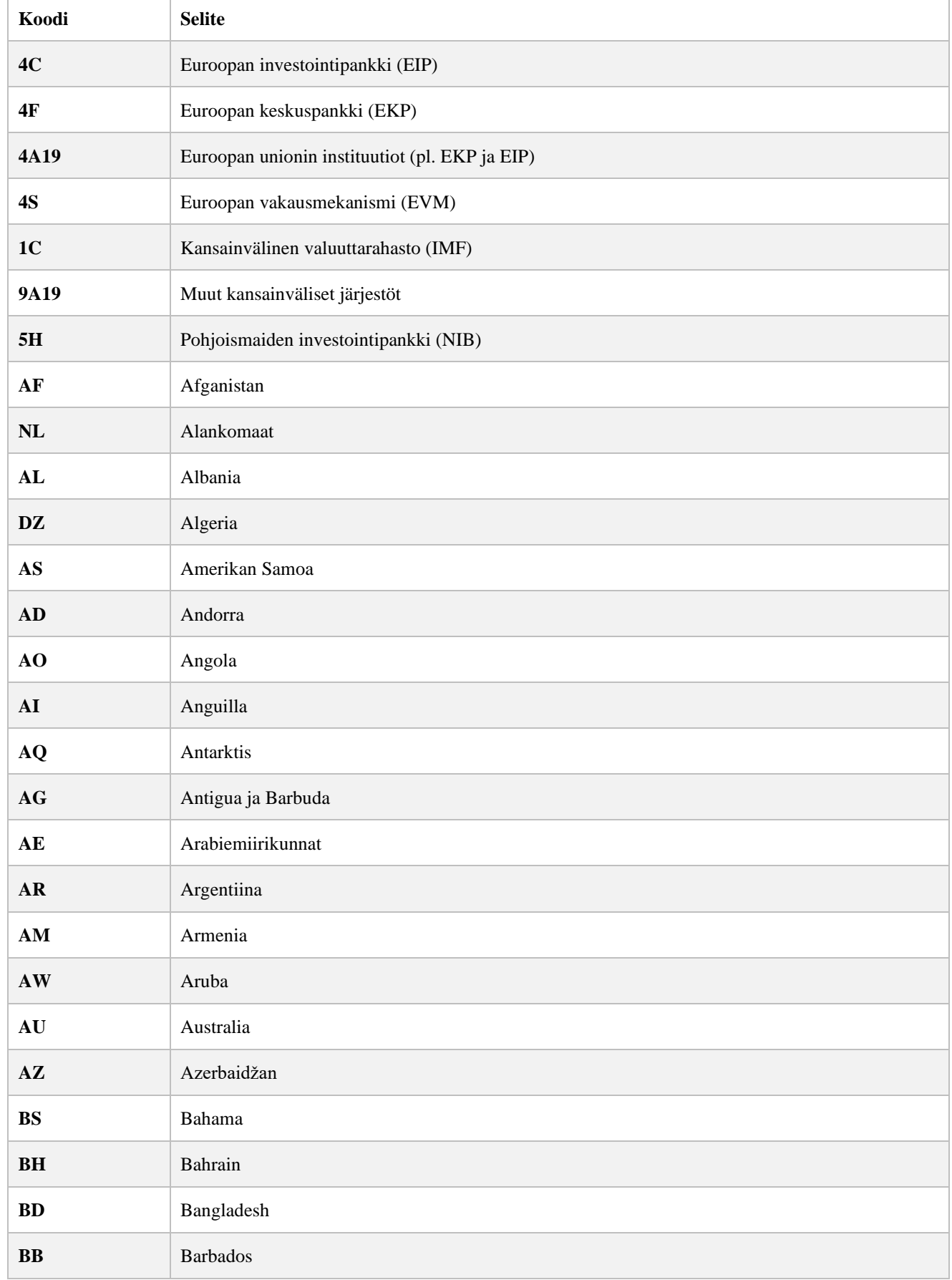

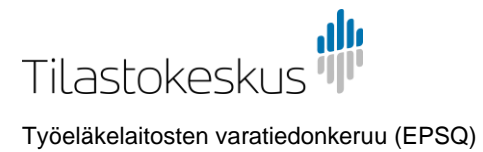

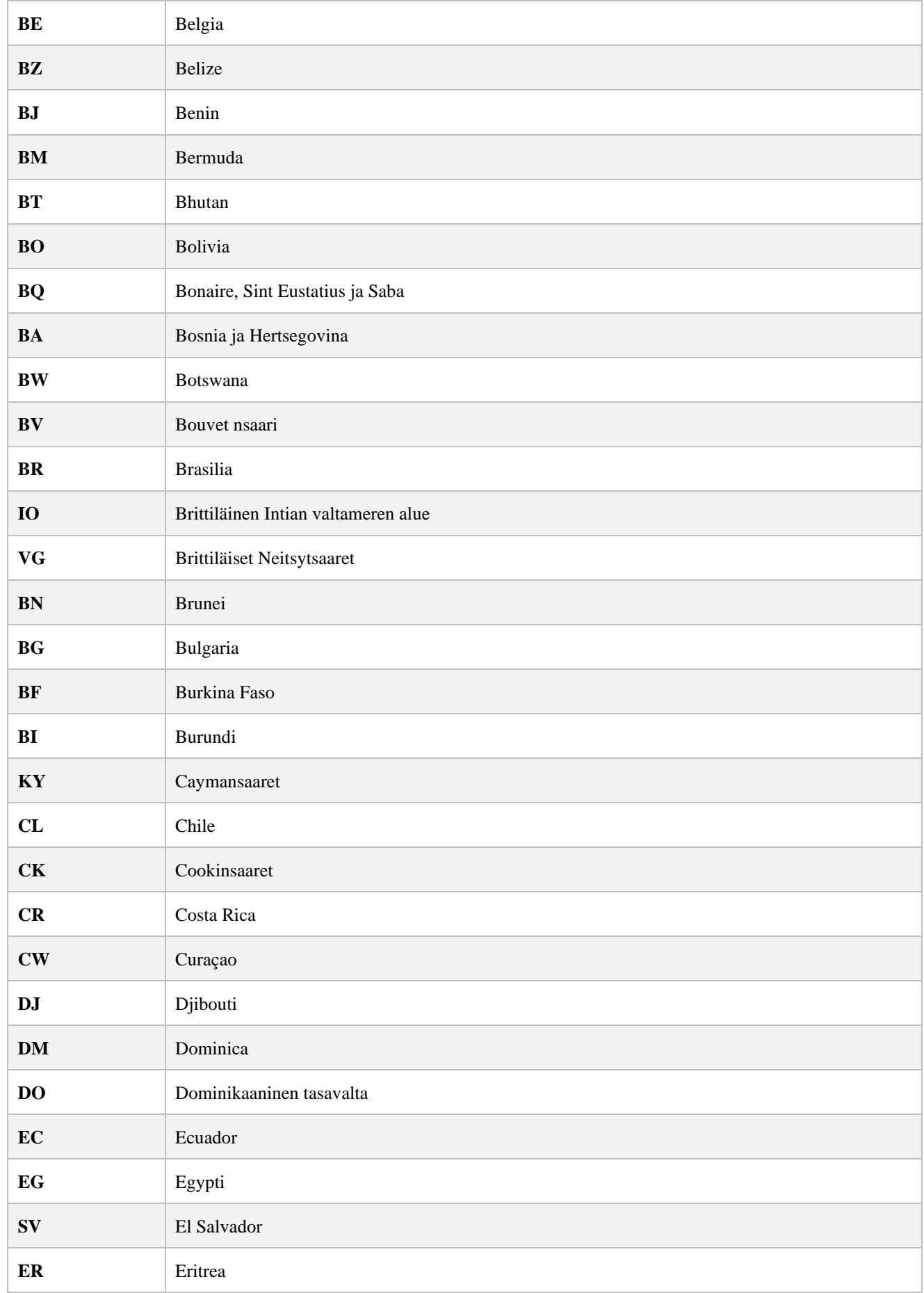

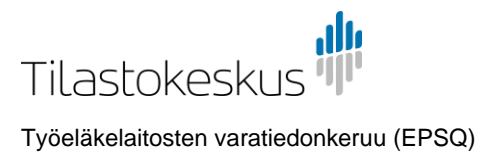

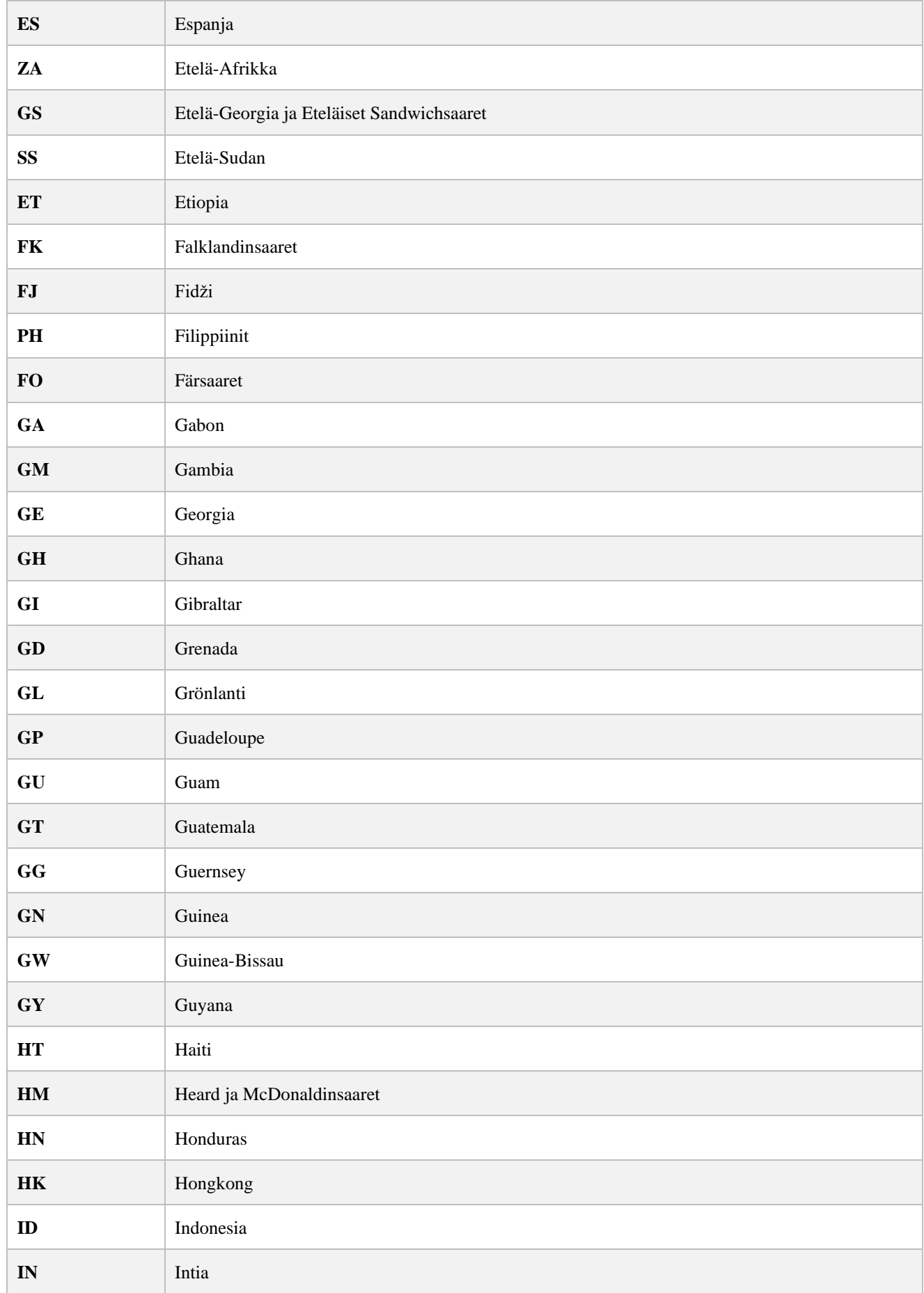

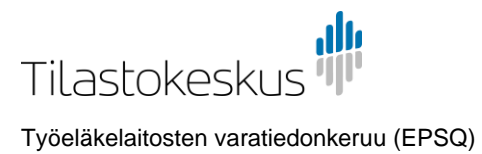

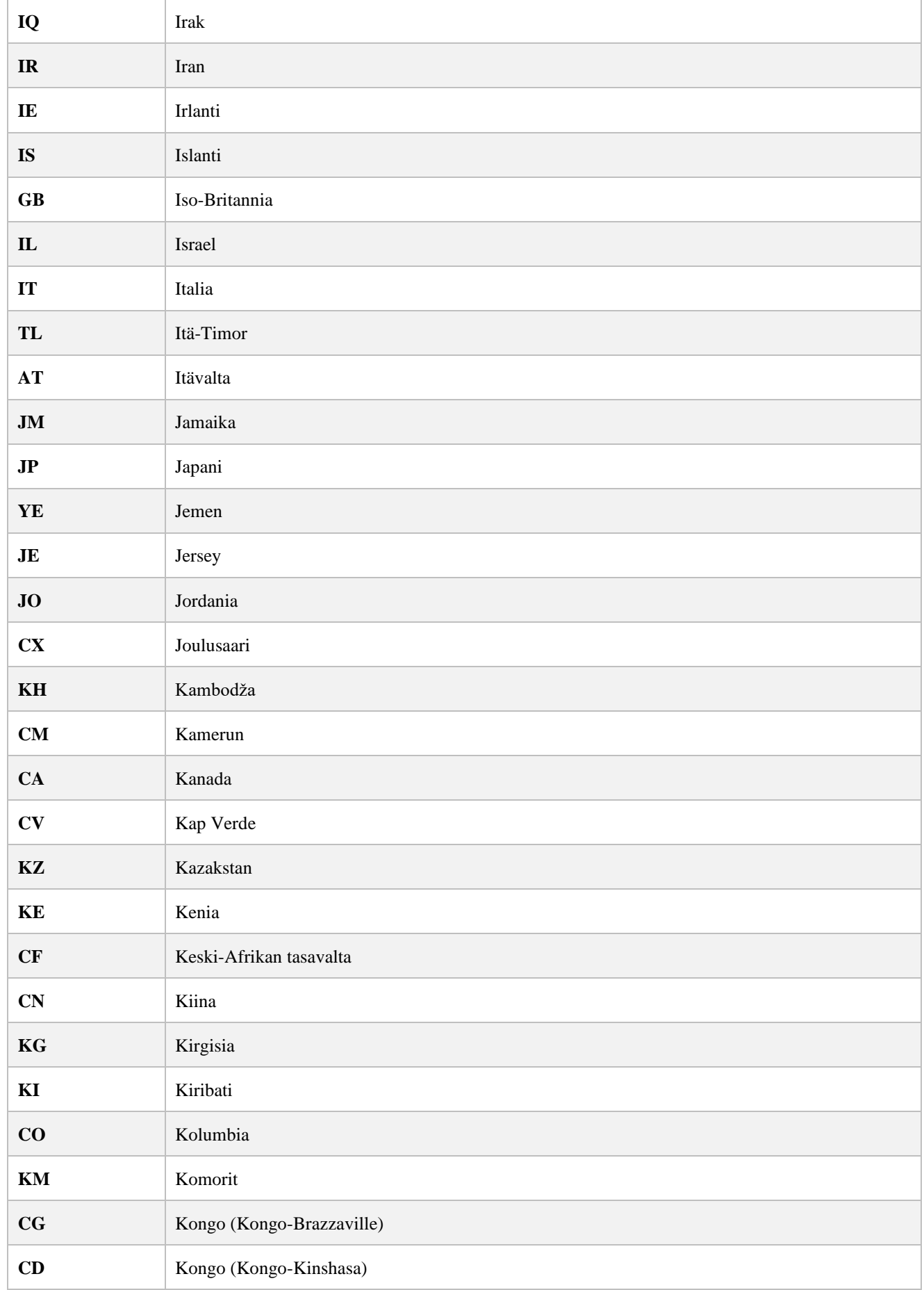

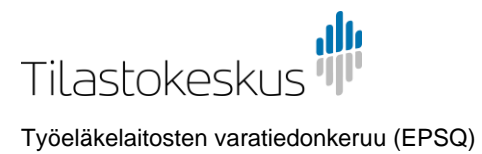

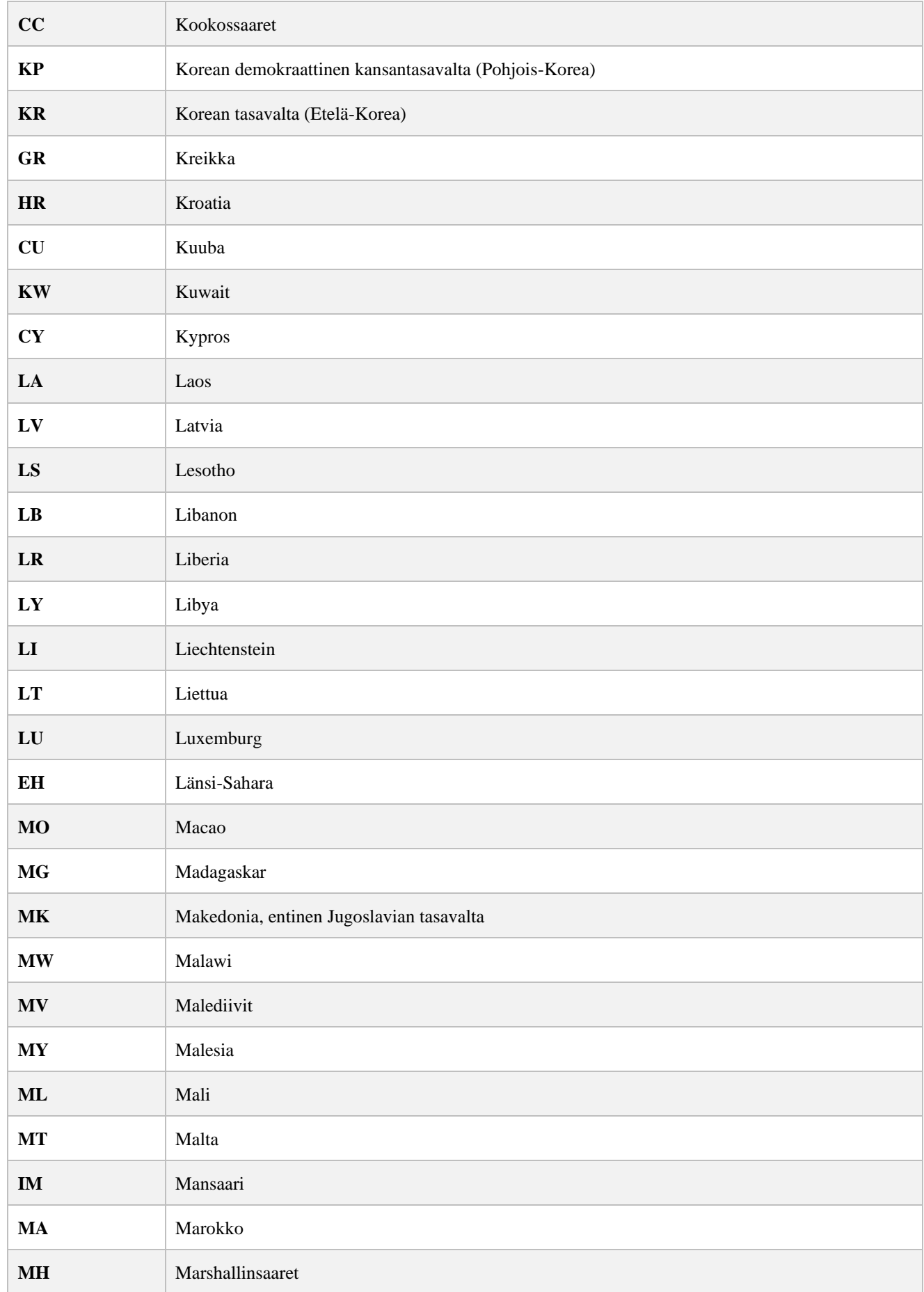

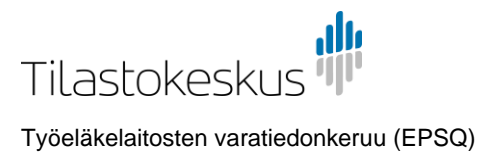

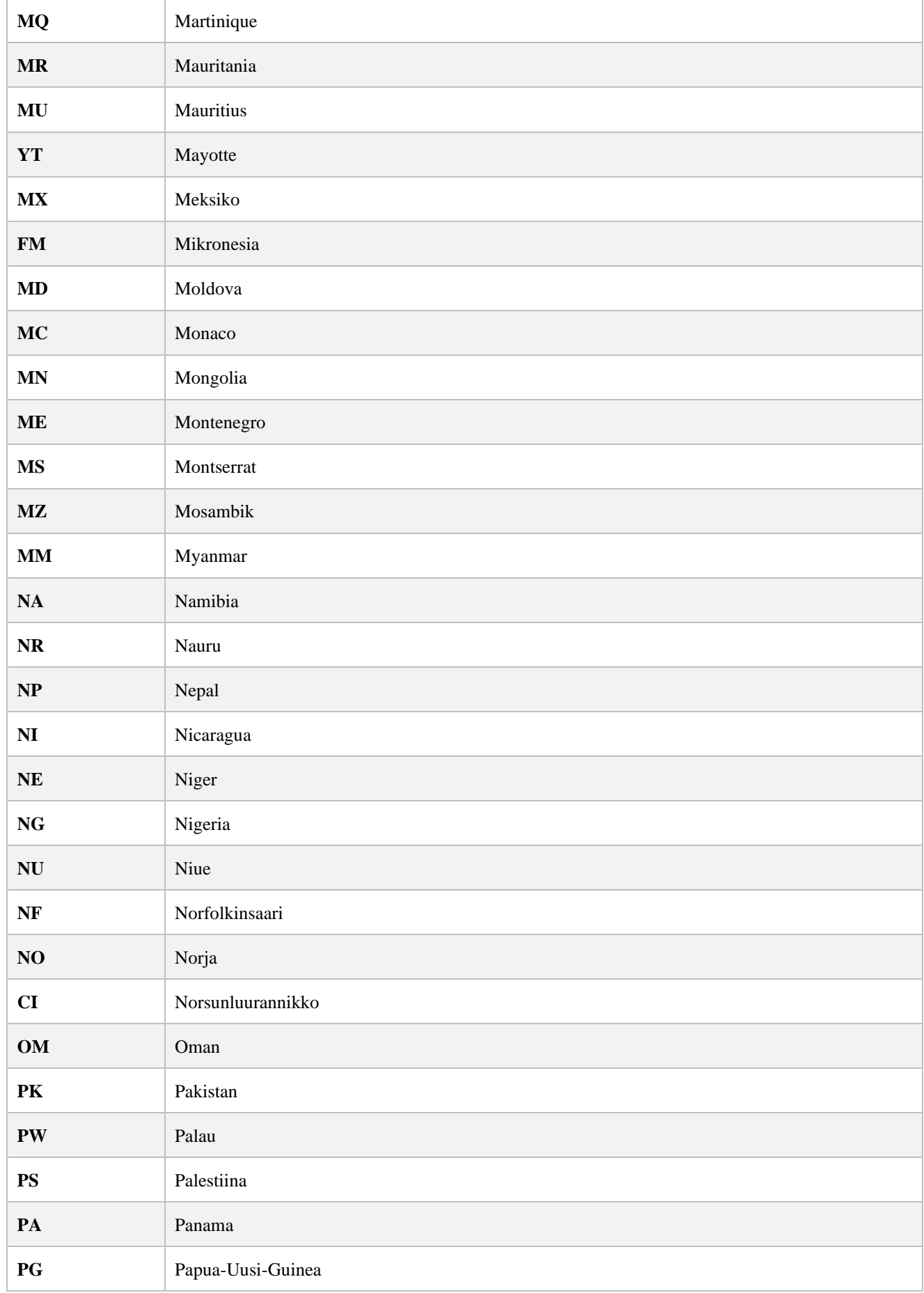

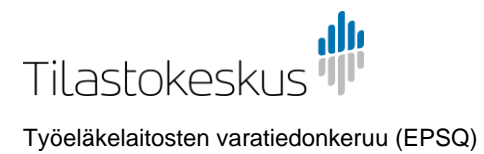

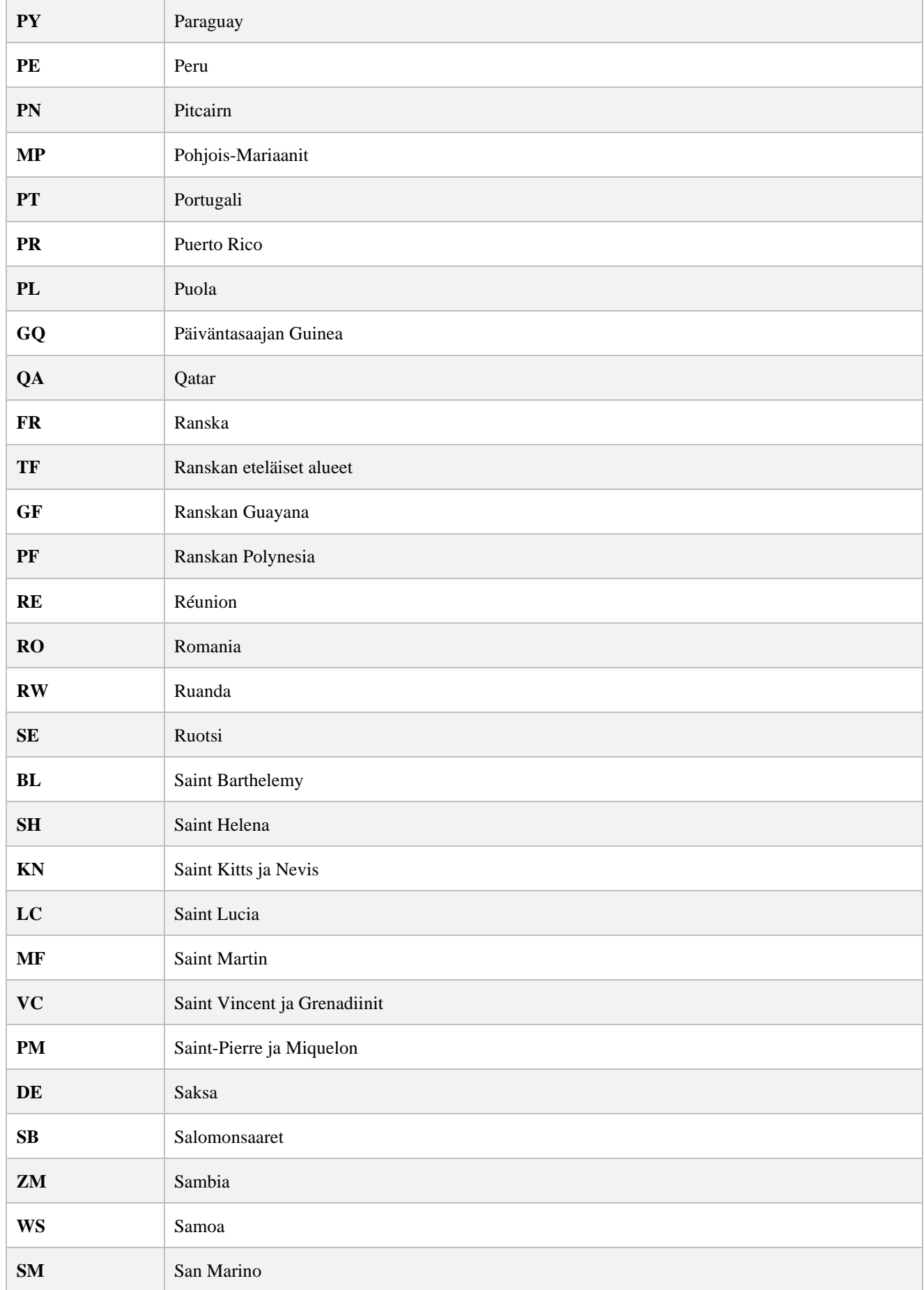

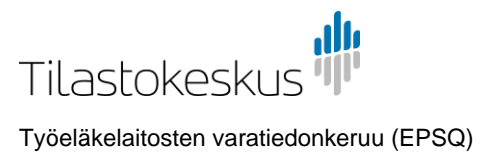

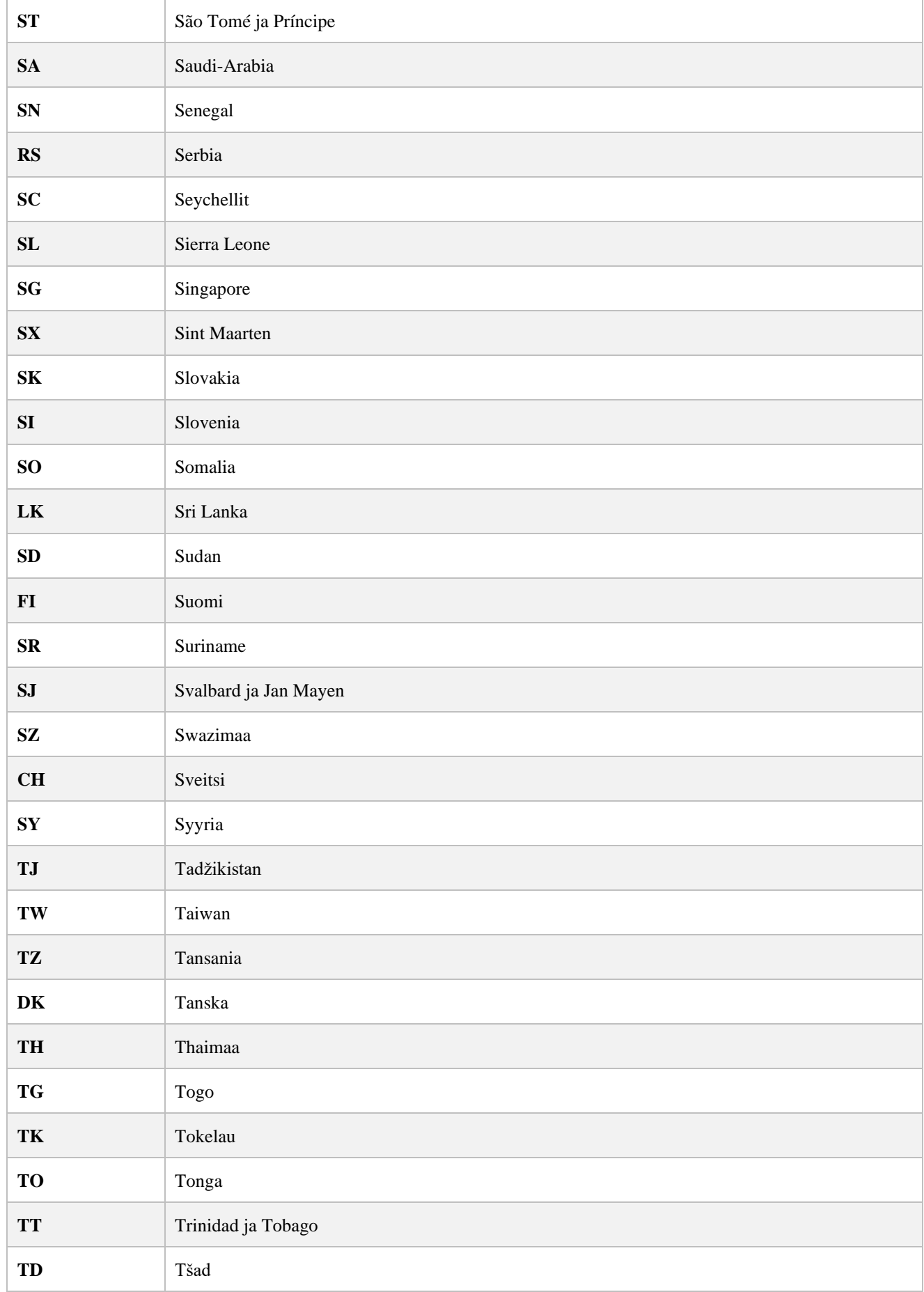

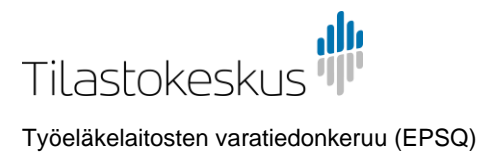

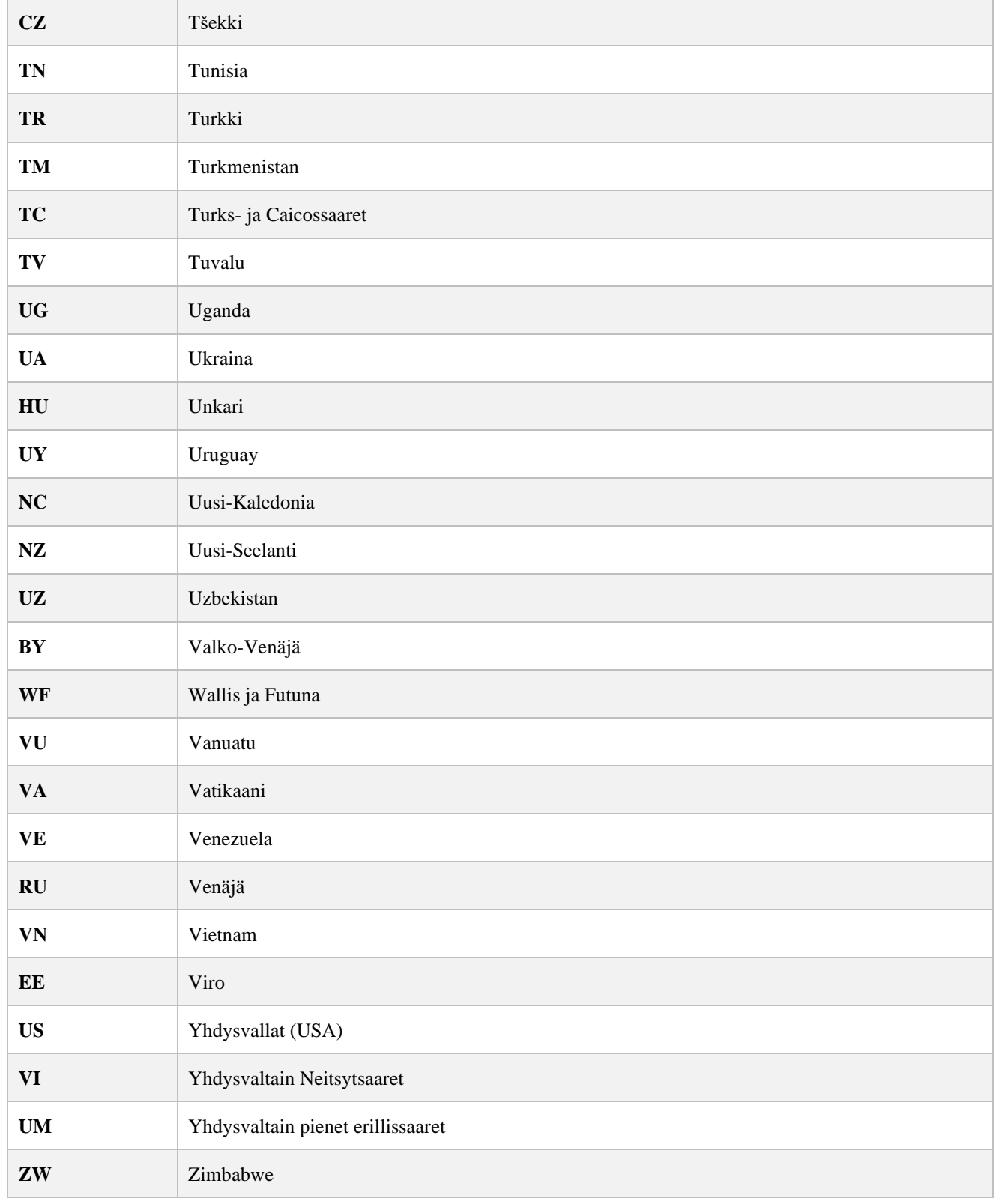

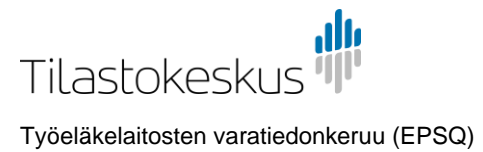

# <span id="page-30-0"></span>4.10 Koodilista: counterpartCountry 2 (alue)

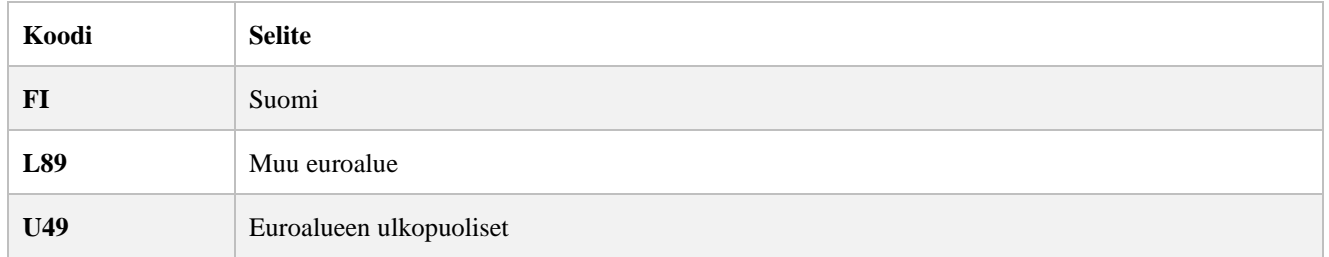

# <span id="page-30-1"></span>4.11 Koodilista: counterpartCountry 3 (UTC)

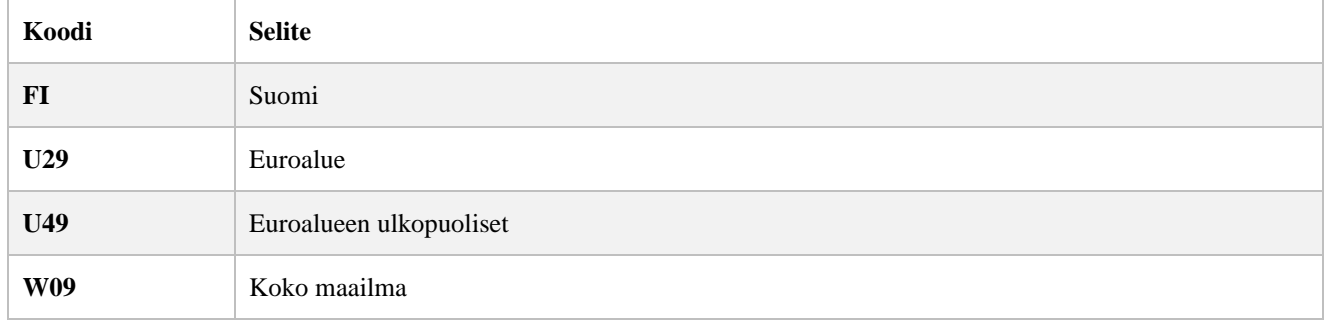

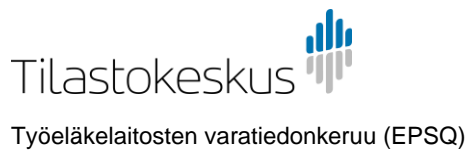